# Computer multifuncţional Dell OptiPlex 9030 Manual de utilizare

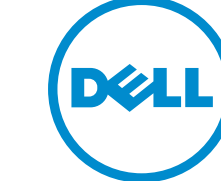

Reglementare de Model: W09C Reglementare de Tip: W09C001

# Note, atenţionări şi avertismente

NOTIFICARE: O NOTĂ indică informaţii importante care vă ajută să optimizaţi utilizarea computerului.

AVERTIZARE: O ATENŢIONARE indică un pericol potenţial de deteriorare a hardware-ului sau de Λ pierdere de date şi vă arată cum să evitaţi problema.

AVERTISMENT: Un AVERTISMENT indică un pericol potențial de deteriorare a bunurilor, de vătămare corporală sau de deces.

**©** 2014 Dell Inc. Toate drepturile rezervate. Acest produs este protejat de legile din S.U.A. şi de legile internaţionale privind drepturile de autor şi proprietatea intelectuală. Dell™ şi sigla Dell sunt mărci comerciale ale Dell Inc. în Statele Unite şi/sau alte jurisdicţii. Toate celelalte mărci şi denumiri menţionate aici pot fi mărci comerciale ale companiilor respective.

2014 - 06

Rev. A00

# **Cuprins**

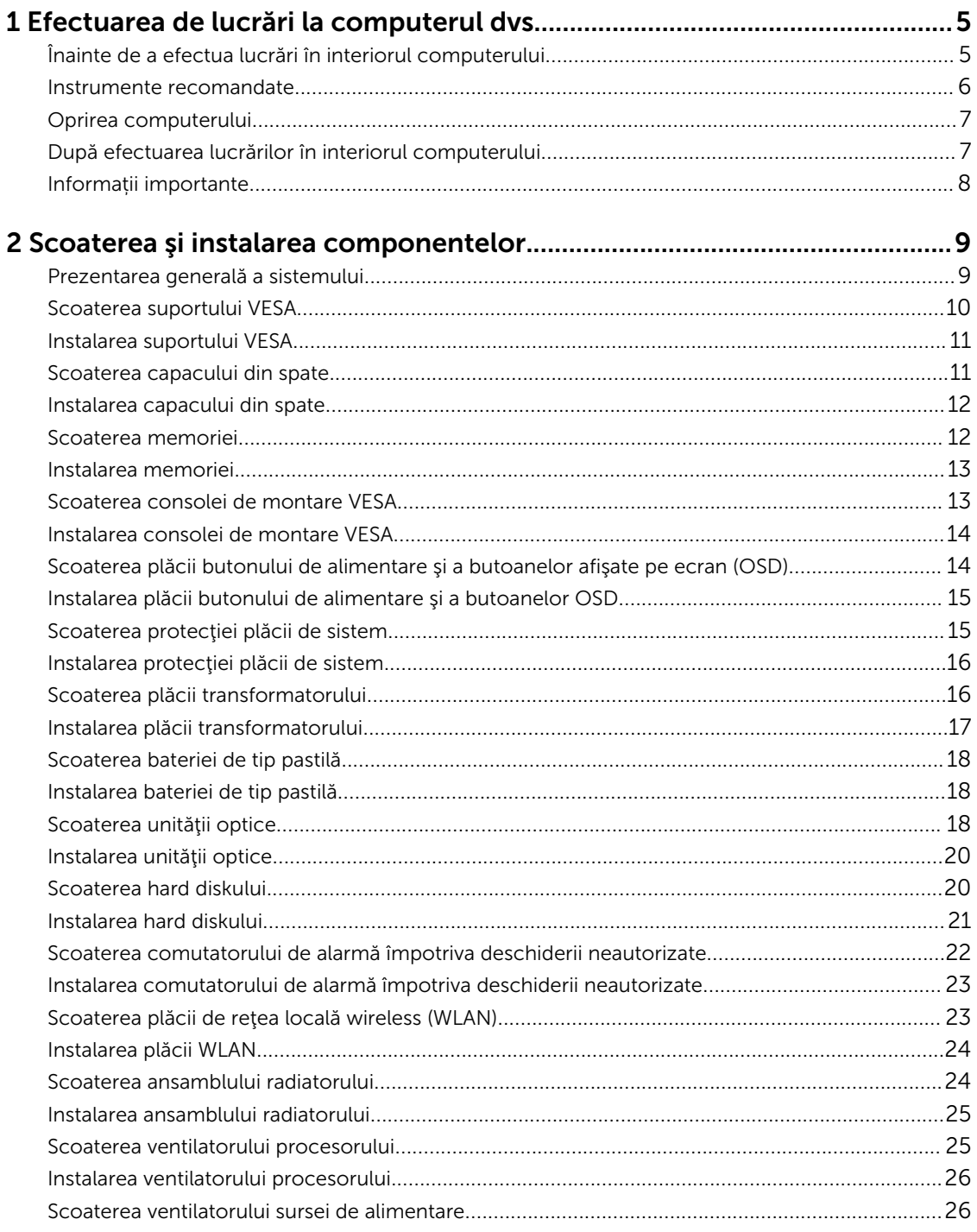

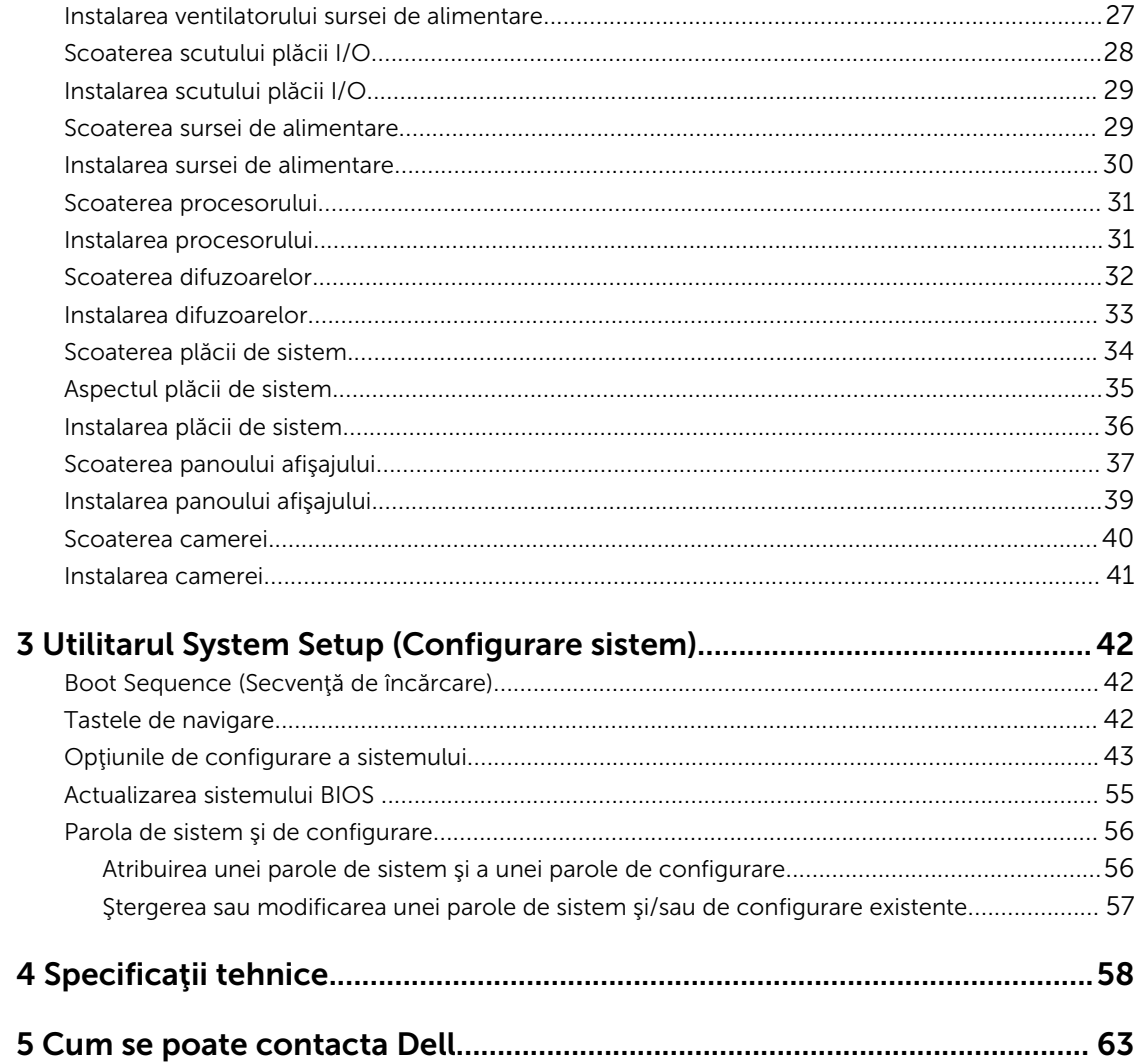

1

# <span id="page-4-0"></span>Efectuarea de lucrări la computerul dvs.

# Înainte de a efectua lucrări în interiorul computerului

Utilizaţi următoarele recomandări privind siguranţa pentru a vă ajuta să protejaţi computerul împotriva deteriorărilor potențiale și pentru a vă ajuta să vă asigurați siguranța personală. În lipsa altor recomandări, fiecare procedură inclusă în acest document presupune existenţa următoarelor condiţii:

• Aţi citit informaţiile privind siguranţa livrate împreună cu computerul.

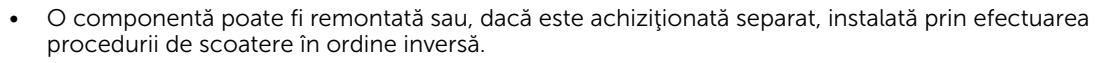

AVERTISMENT: Deconectaţi toate sursele de alimentare înainte de a deschide capacul sau panourile computerului. După ce finalizaţi lucrările în interiorul computerului, remontaţi toate capacele, panourile şi şuruburile înainte de a conecta sursa de alimentare.

AVERTISMENT: Înainte de a efectua lucrări în interiorul computerului, citiți informațiile privind<br>Aleinianul II siguranţa livrate împreună cu computerul. Pentru informaţii suplimentare privind siguranţa şi cele mai bune practici, consultaţi pagina de pornire privind conformitatea cu reglementările la adresa www.dell.com/regulatory\_compliance .

AVERTIZARE: Numeroase reparații pot fi efectuate exclusiv de către un tehnician de service certificat. Trebuie să efectuaţi numai operaţii de depanare şi reparaţii simple conform autorizării din documentația produsului dvs. sau conform instrucțiunilor echipei de service și asistență online sau prin telefon. Deteriorarea produsă de operaţiile de service neautorizate de Dell nu este acoperită de garanţia dvs. Citiţi şi respectaţi instrucţiunile de siguranţă furnizate împreună cu produsul.

AVERTIZARE: Pentru a evita descărcarea electrostatică, conectaţi-vă la împământare utilizând o brăţară antistatică sau atingând periodic o suprafaţă metalică nevopsită, cum ar fi un conector de pe partea din spate a computerului.

AVERTIZARE: Manevraţi componentele şi plăcile cu atenţie. Nu atingeţi componentele sau contactele de pe o placă. Apucaţi placa de margini sau de suportul de montare metalic. Apucaţi o componentă, cum ar fi un procesor, de margini, nu de pini.

AVERTIZARE: Când deconectați un cablu, trageți de conector sau de lamela de tragere, nu de cablul propriu-zis. Unele cabluri au conectori cu lamele de blocare; dacă deconectaţi un cablu de acest tip, apăsaţi pe lamelele de blocare înainte de a deconecta cablul. În timp ce îndepărtaţi conectorii, menţineţi-i aliniaţi uniform pentru a evita îndoirea pinilor acestora. De asemenea, înainte de a conecta un cablu, asiguraţi-vă că ambii conectori sunt orientaţi şi aliniaţi corect.

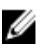

NOTIFICARE: Culoarea computerului dvs. şi anumite componente pot fi diferite faţă de ilustraţiile din acest document.

<span id="page-5-0"></span>Pentru a evita deteriorarea computerului, efectuaţi paşii următori înainte de a începe lucrări în interiorul acestuia.

- 1. Asigurați-vă că suprafața de lucru este plană și curată pentru a preveni zgârierea capacului computerului.
- 2. Opriți computerul (consultați secțiunea Oprirea computerului).

### AVERTIZARE: Pentru a deconecta un cablu de reţea, întâi decuplaţi cablul de la computer, apoi decuplaţi-l de la dispozitivul de reţea.

- 3. Deconectați toate cablurile de rețea de la computer.
- 4. Deconectați computerul și toate dispozitivele atașate de la prizele electrice.
- 5. Ţineţi apăsat pe butonul de alimentare în timp ce computerul este deconectat pentru a lega placa de bază la pământ.
- 6. Scoateţi capacul.

AVERTIZARE: Înainte de a atinge vreun obiect din interiorul computerului, conectaţi-vă la împământare atingând o suprafaţă metalică nevopsită, cum ar fi placa metalică de pe partea din spate a computerului. În timp ce lucraţi, atingeţi periodic o suprafaţă metalică nevopsită pentru a disipa electricitatea statică, care poate deteriora componentele interne.

### Instrumente recomandate

Procedurile din acest document pot necesita următoarele instrumente:

- Şurubelniţă mică cu vârful lat
- Şurubelniţă Phillips
- Ştift de plastic mic

# <span id="page-6-0"></span>Oprirea computerului

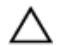

#### AVERTIZARE: Pentru a evita pierderea datelor, salvati şi închideti toate fişierele deschise şi ieşiti din toate programele deschise înainte să opriţi computerul.

- 1. Închideți sistemul de operare:
	- În Windows 8.1:
		- Utilizând un dispozitiv cu capacitate tactilă:
			- a. Treceţi cu degetul dinspre marginea din dreapta a ecranului, deschizând meniul Charms (Butoane) şi selectaţi Settings (Setări).
			- b. Selectati  $\mathbb U$  și apoi selectați Shut down (Închidere).
		- Utilizând un mouse:
			- a. Orientați indicatorul în coltul din dreapta sus al ecranului și faceți clic pe Settings (Setări).
			- b. Faceți clic pe  $\bigcup_{i=1}^{n}$  și selectați **Shut down (Închidere)**.
	- În Windows 7:
		- 1. Faceti clic pe Start
		- 2. Faceti clic pe Shut Down (Închidere).

sau

- 1. Faceti clic pe Start  $\bullet$
- 2. Faceți clic pe săgeata din colțul din dreapta jos al meniului Start ca în imaginea de mai jos și

apoi faceți clic pe Shut Down (Închidere)

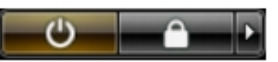

2. Asigurați-vă că sunt oprite computerul și toate dispozitivele atașate. În cazul în care computerul și dispozitivele ataşate nu se opresc automat când închideți sistemul de operare, apăsați și mențineți apăsat butonul de alimentare timp de circa 6 secunde pentru a le opri.

# După efectuarea lucrărilor în interiorul computerului

După ce aţi finalizat toate procedurile de remontare, asiguraţi-vă că aţi conectat toate dispozitivele externe, plăcile şi cablurile înainte de a porni computerul.

1. Remontați capacul.

#### AVERTIZARE: Pentru a conecta un cablu de reţea, mai întâi conectaţi cablul la dispozitivul de reţea şi apoi conectaţi-l la computer.

- 2. Conectați toate cablurile de rețea sau de telefonie la computerul dvs.
- 3. Conectați computerul și toate dispozitivele atașate la prizele electrice.
- 4. Porniţi computerul.
- 5. Dacă este necesar, verificați funcționarea corectă a computerului executând programul Dell Diagnostics (Diagnosticare Dell).

# <span id="page-7-0"></span>Informații importante

U Ø

NOTIFICARE: Evitați utilizarea ecranului tactil în medii cu praf, temperatură sau umiditate ridicată.

NOTIFICARE: Modificarea bruscă a temperaturii poate cauza condensare pe suprafața interioară a ecranului de sticlă, care dispare în scurt timp și nu afectează utilizarea normală.

# <span id="page-8-0"></span>Scoaterea şi instalarea componentelor

Această secţiune furnizează informaţii detaliate despre modul de scoatere sau de instalare a componentelor din computer.

### Prezentarea generală a sistemului

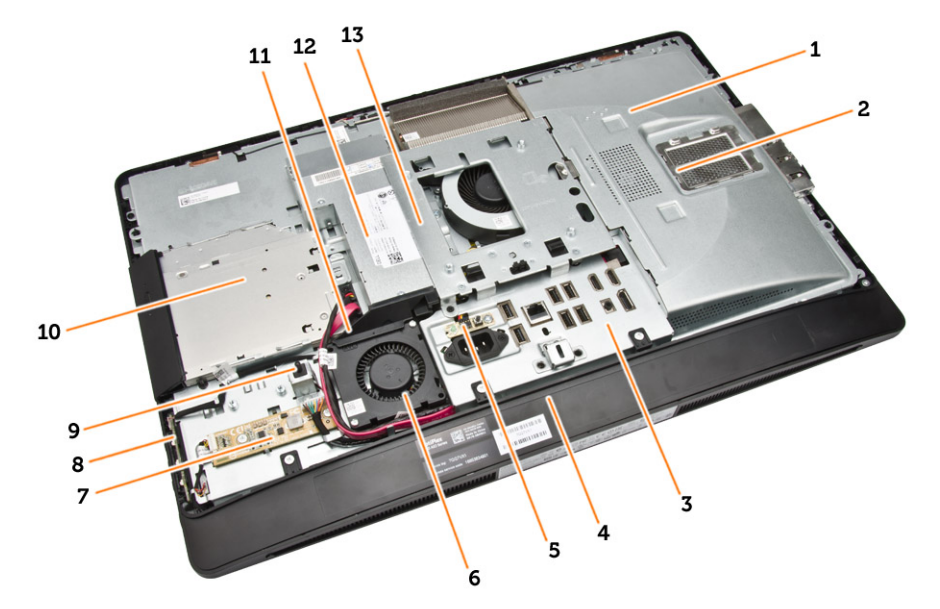

#### Figura 1. Vedere în interior – 1

- 1. protecţia plăcii de sistem
- 2. protecţia memoriei
- 3. protecţia plăcii I/O
- 4. capacul boxelor
- 5. placa de diagnosticare a sursei de alimentare
- 6. ventilatorul sursei de alimentare
- 7. placa transformatorului
- 8. placa butonului de alimentare şi a butoanelor afişate pe ecran (OSD)
- 9. comutatorul de alarmă împotriva deschiderii neautorizate
- 10. unitatea optică
- 11. suportul ventilatorului sursei de alimentare
- 12. sursa de alimentare
- 13. consola de montare VESA

<span id="page-9-0"></span>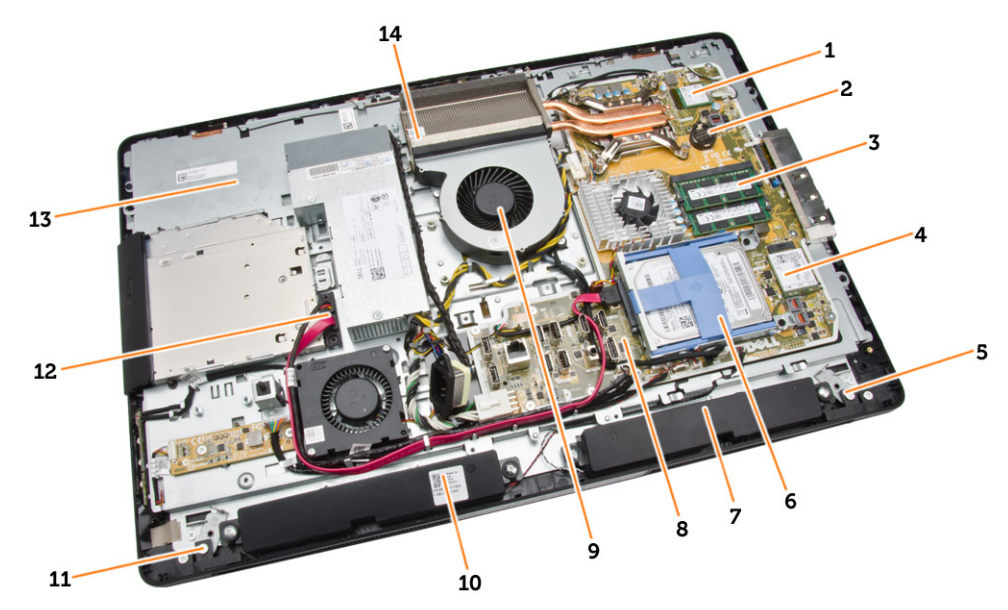

#### Figura 2. Vedere în interior – 2

- 
- 3. modulul de memorie; entrants and the memories of the matter of the matter of the matter of the matter of the matter of the matter of the matter of the matter of the matter of the matter of the matter of the matter of th
- 5. dispozitivul de blocare din partea stângă 6. hard diskul
- 
- 9. ventilatorul procesorului 10. difuzorul
- 11. dispozitivul de blocare din partea dreaptă 12. cablul unităţii optice
- 
- 1. procesorul 2. bateria de tip pastilă
	-
	-
- 7. difuzorul 8. placa de sistem
	-
	-
- 13. suportul afişajului 14. ansamblul radiatorului

## Scoaterea suportului VESA

- 1. Urmaţi procedurile din secţiunea *Înainte de a efectua lucrări în interiorul computerului.*
- 2. Aşezaţi computerul pe o suprafaţă plană, cu partea afişajului orientată în jos.

<span id="page-10-0"></span>3. Apăsați pe butonul de pe capacul VESA pentru a elibera suportul.

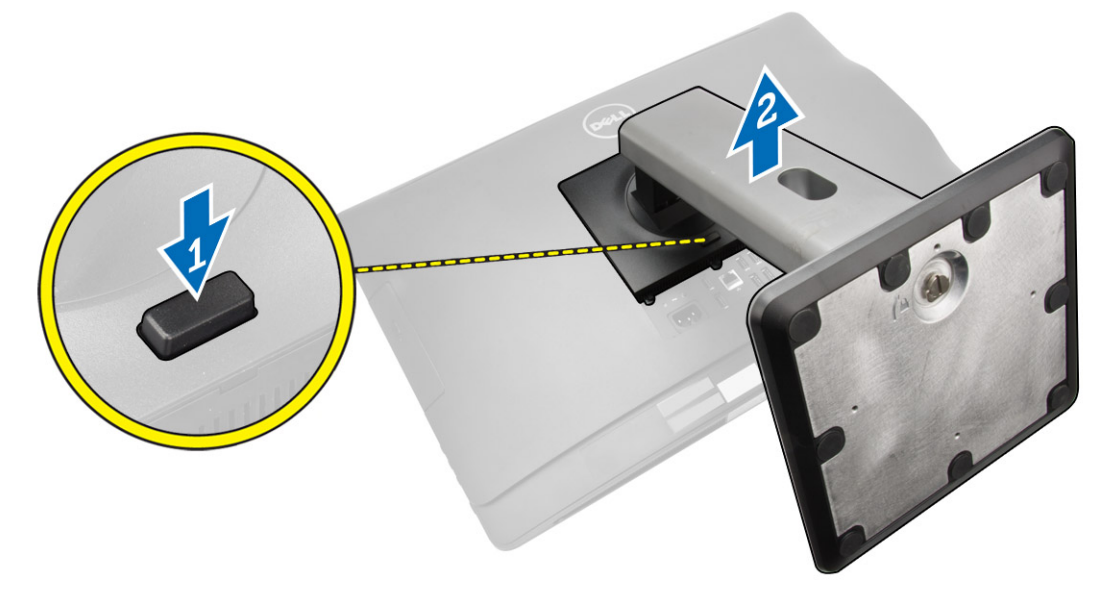

4. Ridicaţi suportul VESA şi scoateţi-l de pe capacul din spate.

# Instalarea suportului VESA

- 1. Aliniaţi şi aşezaţi suportul VESA pe partea din spate a computerului.
- 2. Așezați și apăsați capacul VESA pe computer, până când acesta se fixează cu un sunet specific în poziţie.
- 3. Urmaţi procedurile din secţiunea *După efectuarea lucrărilor în interiorul computerului*.

# Scoaterea capacului din spate

- 1. Urmaţi procedurile din secţiunea *Înainte de a efectua lucrări în interiorul computerului.*
- 2. Scoateţi suportul VESA.

<span id="page-11-0"></span>3. Eliberați dispozitivele de blocare de pe cele două părți care fixează capacul din spate pe computer. Ridicaţi capacul din spate şi scoateţi-l de pe computer.

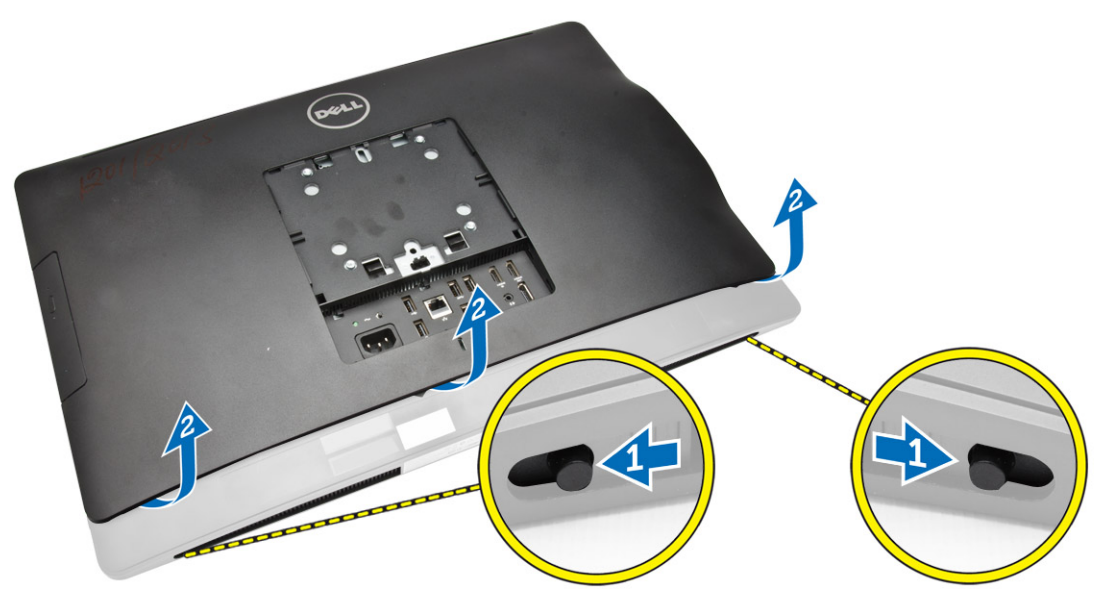

# Instalarea capacului din spate

- 1. Aliniaţi capacul din spate în poziţia iniţială pe computer.
- 2. Prindeți dispozitivele de blocare pe ambele părți pentru a fixa capacul din spate pe computer.
- 3. Instalaţi suportul VESA.
- 4. Urmaţi procedurile din secţiunea *După efectuarea lucrărilor în interiorul computerului*.

## Scoaterea memoriei

- 1. Urmaţi procedurile din secţiunea *Înainte de a efectua lucrări în interiorul computerului.*
- 2. Scoateţi:
	- a. suportul VESA
	- b. capacul din spate

<span id="page-12-0"></span>3. Ridicați protecția memoriei spre exterior.

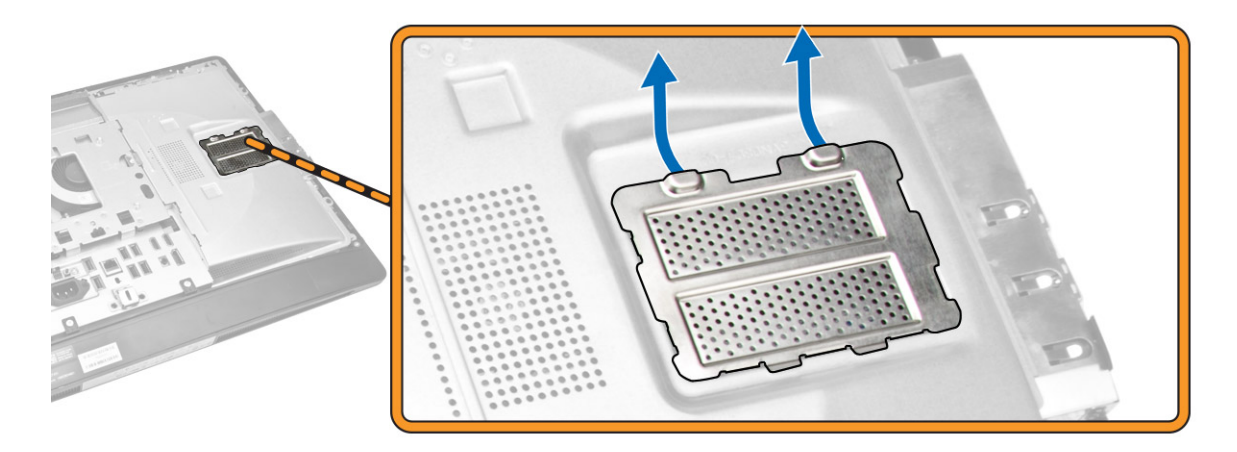

4. Desfaceți clemele de fixare de pe modulul de memorie până când acesta se desprinde. Ridicați și scoateţi modulul de memorie de pe conectorul acestuia.

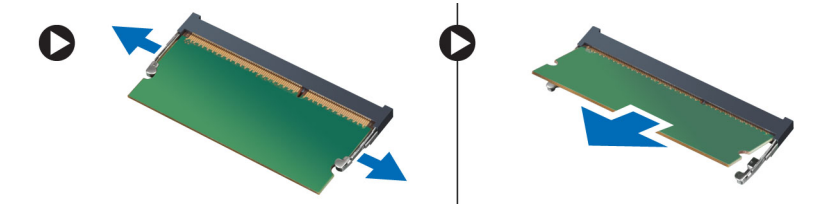

### Instalarea memoriei

- 1. Aliniaţi canelura de pe cardul de memorie cu lamela din conectorul plăcii de sistem.
- 2. Apăsați pe modulul de memorie până când lamelele de eliberare revin în poziție și îl fixează.
- 3. Aşezaţi protecţia memoriei înapoi în poziţie.
- 4. Instalaţi:
	- a. capacul din spate
	- b. suportul VESA
- 5. Urmaţi procedurile din secţiunea *După efectuarea lucrărilor în interiorul computerului*.

### Scoaterea consolei de montare VESA

- 1. Urmaţi procedurile din secţiunea *Înainte de a efectua lucrări în interiorul computerului.*
- 2. Scoateţi:
	- a. suportul VESA
	- b. capacul din spate

<span id="page-13-0"></span>3. Scoateți șuruburile care fixează consola de montare VESA pe computer. Ridicați consola de pe computer.

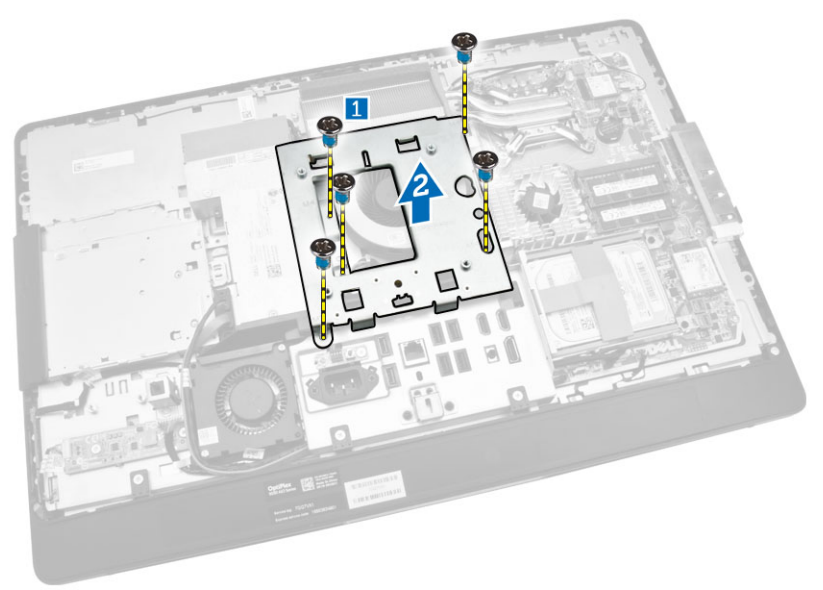

### Instalarea consolei de montare VESA

- 1. Aliniaţi şi aşezaţi consola pe partea din spate a computerului.
- 2. Strângeți șuruburile care fixează consola de montare VESA pe computer.
- 3. Instalaţi:
	- a. capacul din spate
	- b. suportul VESA
- 4. Urmaţi procedurile din secţiunea *După efectuarea lucrărilor în interiorul computerului*.

### Scoaterea plăcii butonului de alimentare şi a butoanelor afişate pe ecran (OSD)

- 1. Urmaţi procedurile din secţiunea *Înainte de a efectua lucrări în interiorul computerului.*
- 2. Scoateţi:
	- a. suportul VESA
	- b. capacul din spate
- <span id="page-14-0"></span>3. Efectuaţi paşii următori, conform ilustraţiei:
	- a. Scoateţi banda care fixează placa butonului de alimentare şi a butoanelor OSD pe computer [1].
	- b. Scoateţi prin ridicare placa butonului de alimentare şi a butoanelor OSD de pe carcasă [2].
	- c. Deconectaţi cablul de la placa butonului de alimentare şi a butoanelor OSD pentru a o scoate de pe computer [3].

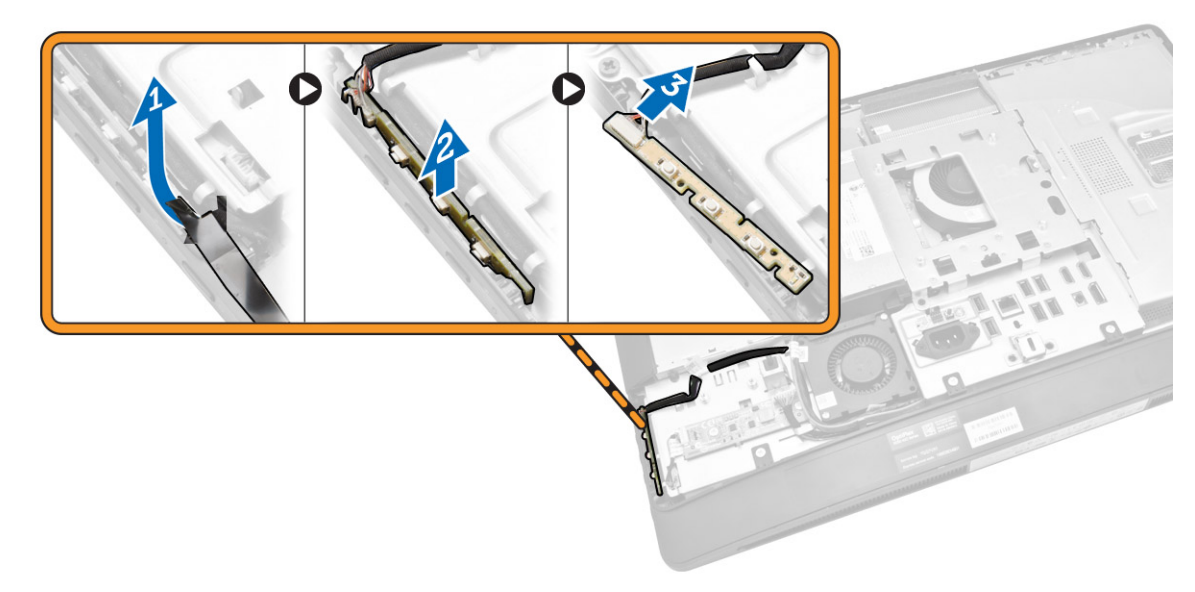

### Instalarea plăcii butonului de alimentare şi a butoanelor OSD

- 1. Introduceţi placa butonului de alimentare şi a butoanelor OSD în slotul său şi ataşaţi banda pentru a o fixa.
- 2. Conectaţi cablul la placa butonului de alimentare şi a butoanelor OSD.
- 3. Instalaţi:
	- a. capacul din spate
	- b. suportul VESA
- 4. Urmaţi procedurile din secţiunea *După efectuarea lucrărilor în interiorul computerului*.

# Scoaterea protecţiei plăcii de sistem

- 1. Urmaţi procedurile din secţiunea *Înainte de a efectua lucrări în interiorul computerului.*
- 2. Scoateţi:
	- a. suportul VESA
	- b. capacul din spate
- <span id="page-15-0"></span>3. Efectuaţi paşii următori, conform ilustraţiei:
	- a. Apăsaţi pe lamela de fixare pentru a elibera protecţia plăcii de sistem din sloturile de pe carcasă [1].
	- b. Glisaţi protecţia plăcii de sistem şi scoateţi-o prin ridicare de pe computer [2].

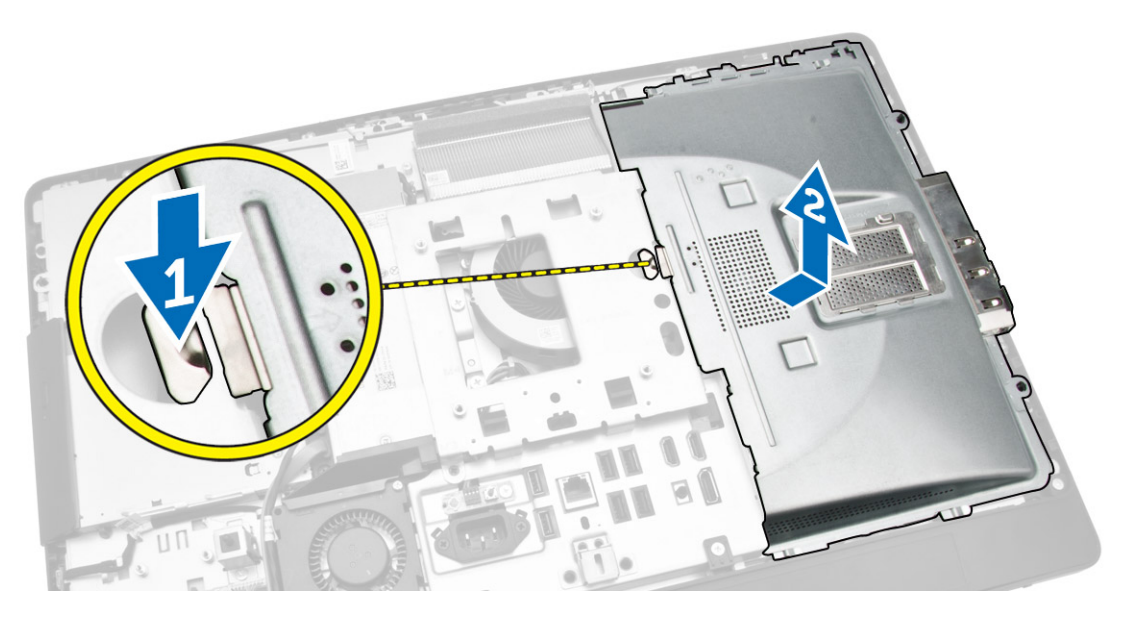

# Instalarea protecţiei plăcii de sistem

- 1. Aliniați și așezați protecția plăcii de sistem pe partea din spate a computerului.
- 2. Strângeți șuruburile care fixează protecția plăcii de sistem pe computer.
- 3. Instalaţi:
	- a. consola de montare VESA
	- b. capacul din spate
	- c. suportul VESA
- 4. Urmaţi procedurile din secţiunea *După efectuarea lucrărilor în interiorul computerului*.

# Scoaterea plăcii transformatorului

- 1. Urmaţi procedurile din secţiunea *Înainte de a efectua lucrări în interiorul computerului.*
- 2. Scoateţi:
	- a. suportul VESA
	- b. capacul din spate

<span id="page-16-0"></span>3. Deconectaţi cablurile de la placa convertorului.

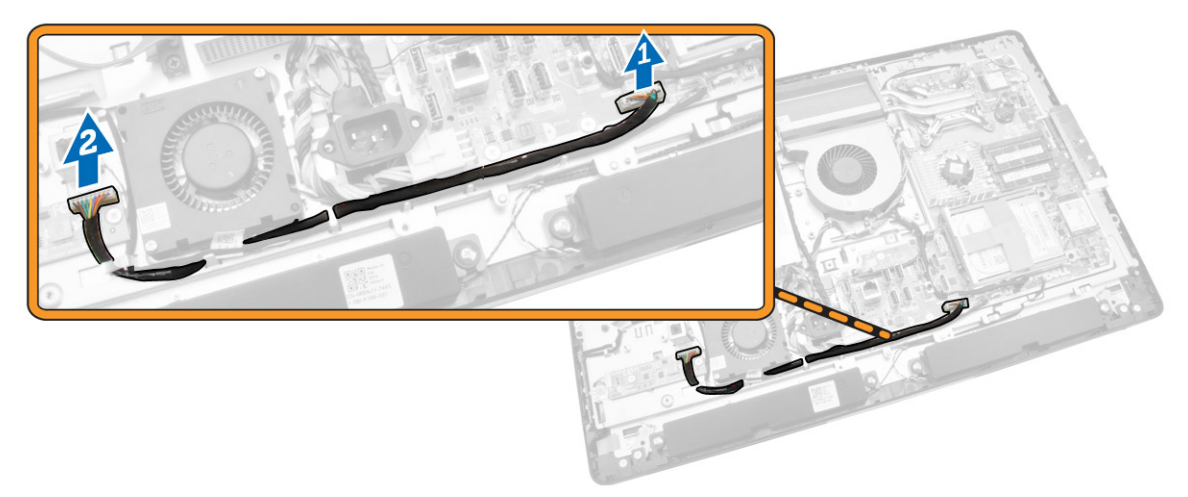

- 4. Efectuaţi paşii următori, conform ilustraţiei:
	- a. Deconectaţi cablul de retroiluminare a afişajului de la conectorii de pe placa convertorului [1].
	- b. Deconectaţi cablul plăcii convertorului de la conectorii de pe placa convertorului [2].
	- c. Scoateţi şuruburile care fixează placa convertorului pe computer [3].
	- d. Scoateţi prin ridicare placa convertorului de pe computer [4].

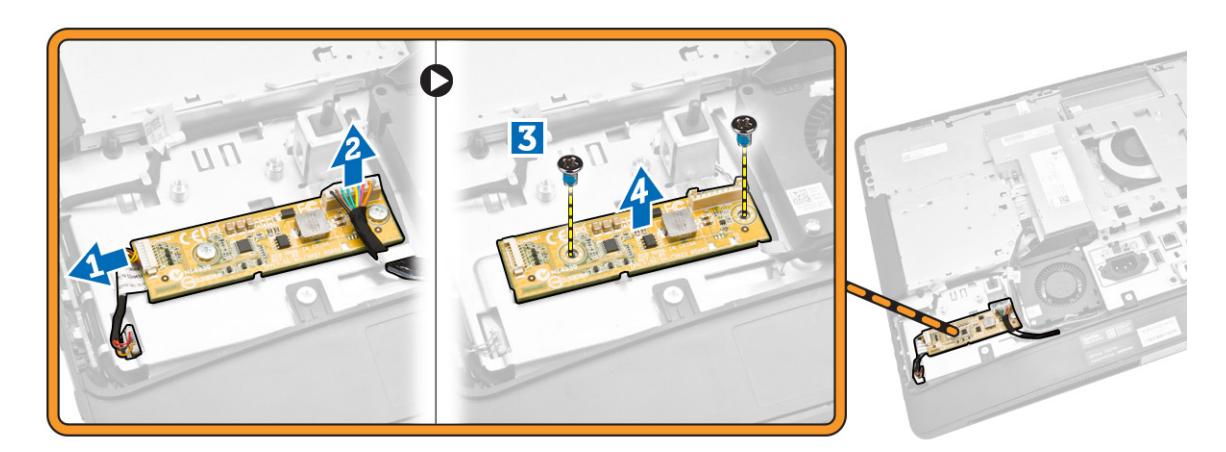

# Instalarea plăcii transformatorului

- 1. Aşezați placa transformatorului în poziție.
- 2. Strângeţi şuruburile pentru a fixa placa transformatorului pe computer.
- 3. Conectaţi cablul plăcii convertorului şi cablul de retroiluminare a afişajului la conectorii de pe placa convertorului.
- 4. Instalaţi:
	- a. capacul din spate
	- b. suportul VESA
- 5. Urmaţi procedurile din secţiunea *După efectuarea lucrărilor în interiorul computerului*.

# <span id="page-17-0"></span>Scoaterea bateriei de tip pastilă

- 1. Urmaţi procedurile din secţiunea *Înainte de a efectua lucrări în interiorul computerului*.
- 2. Scoateţi:
	- a. suportul VESA
	- b. capacul din spate
	- c. protecţia plăcii de sistem
- 3. Apăsați pe dispozitivul de eliberare și îndepărtați-l de baterie. După ce bateria de tip pastilă sare din soclu, scoateţi-o din computer.

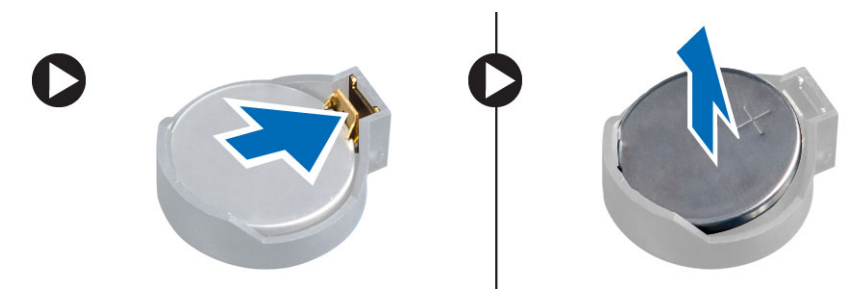

# Instalarea bateriei de tip pastilă

- 1. Aşezaţi bateria rotundă în slotul său de pe placa de sistem.
- 2. Apăsați bateria de tip pastilă în jos, până când dispozitivul de eliberare revine în poziție și o fixează.
- 3. Instalaţi:
	- a. protecția plăcii de sistem
	- b. capacul bazei
	- c. suportul VESA
- 4. Urmaţi procedurile din secţiunea *După efectuarea lucrărilor în interiorul computerului*.

# Scoaterea unităţii optice

- 1. Urmaţi procedurile din secţiunea *Înainte de a efectua lucrări în interiorul computerului.*
- 2. Scoateti:
	- a. suportul VESA
	- b. capacul din spate
- 3. Efectuaţi paşii următori, conform ilustraţiei:
	- a. Apăsaţi pe lamela de fixare pentru a elibera unitatea optică [1].
	- b. Glisaţi unitatea optică spre exterior pentru a o scoate din computer [2].

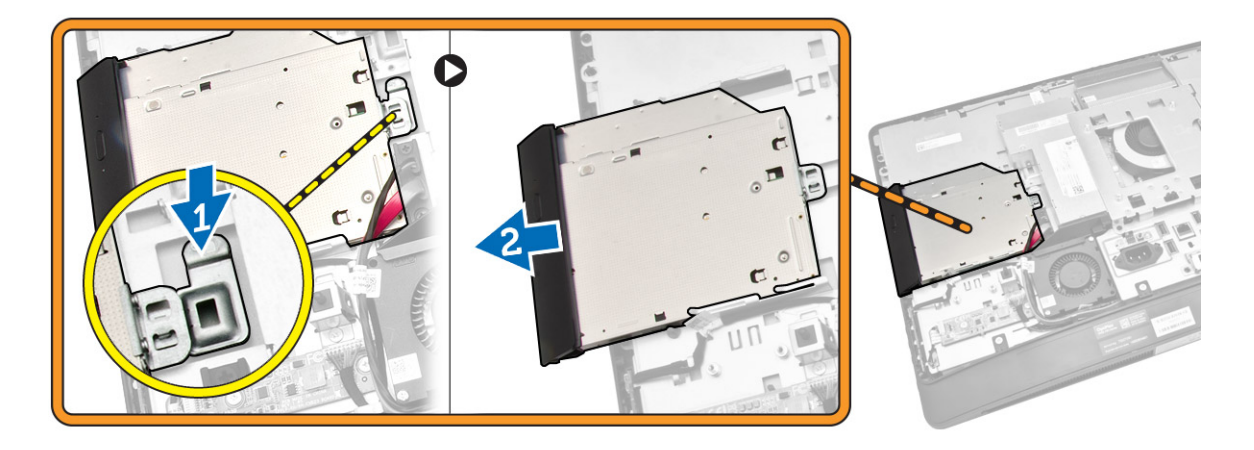

- 4. Efectuaţi paşii următori, conform ilustraţiei:
	- a. Deconectaţi cablurile unităţii optice de la conectorul de pe placa de sistem [1][2].
	- b. Desprindeţi cablul din canelurile de pe computer [3].

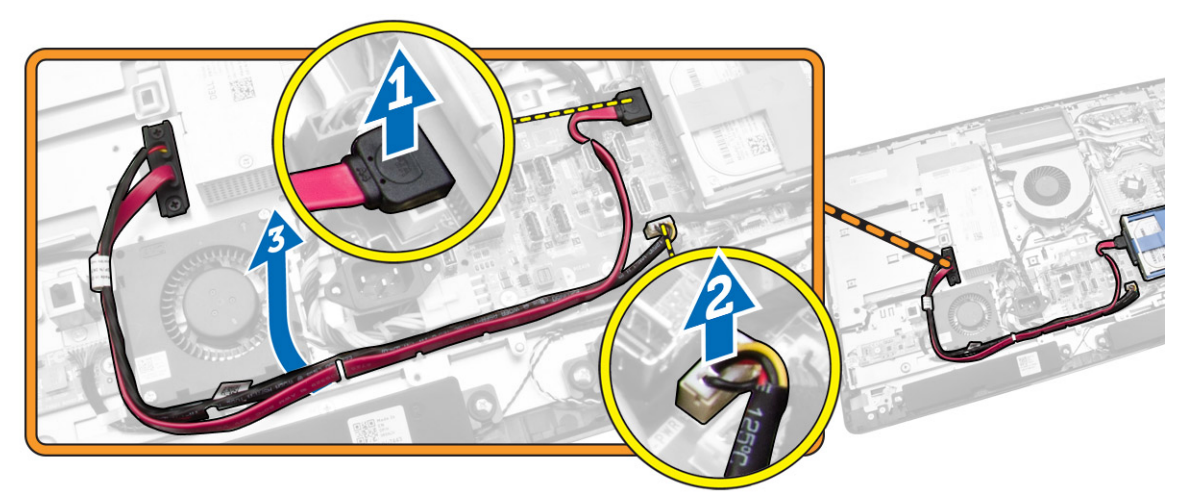

<span id="page-19-0"></span>5. Scoateți șuruburile care fixează cablul unității optice pe sistem și desprindeți cablurile din caneluri.

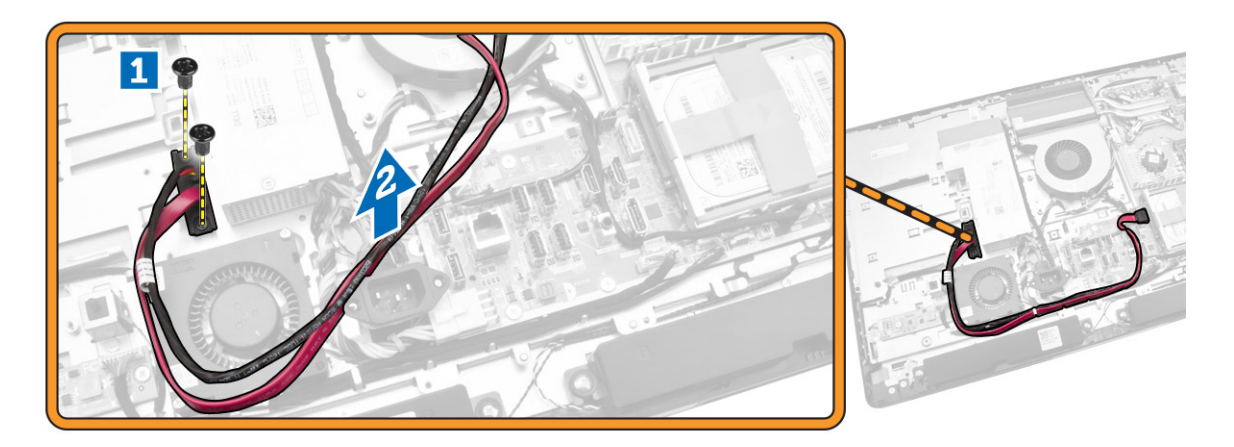

# Instalarea unităţii optice

- 1. Aliniaţi şi glisaţi unitatea optică în slotul său.
- 2. Conectaţi cablul unităţii optice.
- 3. Blocaţi şi fixaţi unitatea optică pe computer.
- 4. Instalaţi:
	- a. capacul din spate
	- b. suportul VESA
- 5. Urmaţi procedurile din secţiunea *După efectuarea lucrărilor în interiorul computerului*.

# Scoaterea hard diskului

- 1. Urmaţi procedurile din secţiunea *Înainte de a efectua lucrări în interiorul computerului.*
- 2. Scoateţi:
	- a. suportul VESA
	- b. capacul din spate
	- c. consola de montare VESA
- 3. Desprindeți cablurile din canelurile de pe suportul hard diskului. Deconectați cablurile hard diskului de la hard disk.
- <span id="page-20-0"></span>4. Efectuați pașii următori, conform ilustrației:
	- a. Apăsaţi pe suportul hard diskului [1].
	- b. Glisati ansamblul hard diskului pentru a-l elibera din carcasa hard diskului [2].
	- c. Scoateţi prin ridicare ansamblul hard diskului din computer [3].

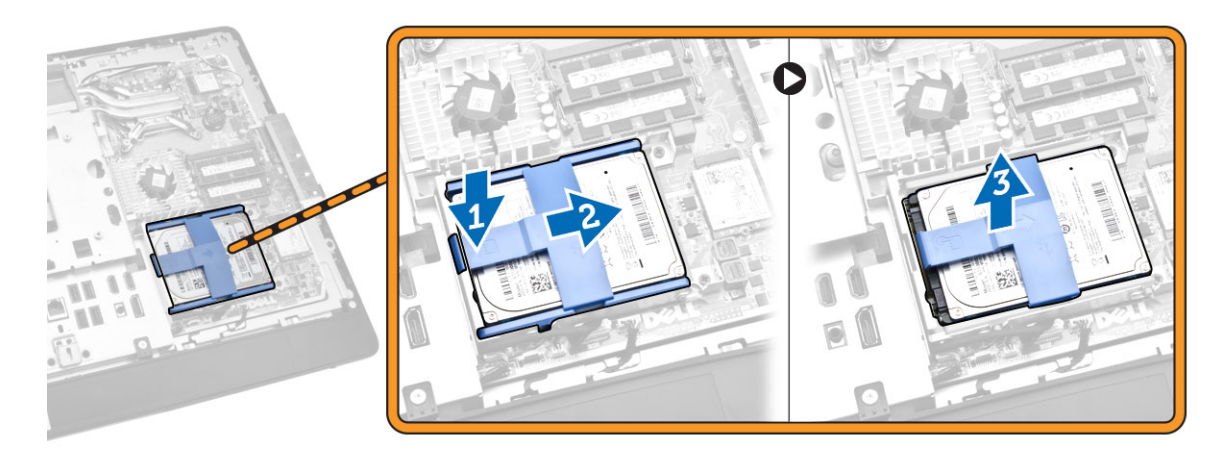

- 5. Efectuaţi paşii următori, conform ilustraţiei:
	- a. Scoateţi şuruburile care fixează carcasa hard diskului pe computer [1].
	- b. Scoateţi prin ridicare carcasa hard diskului din computer [2].

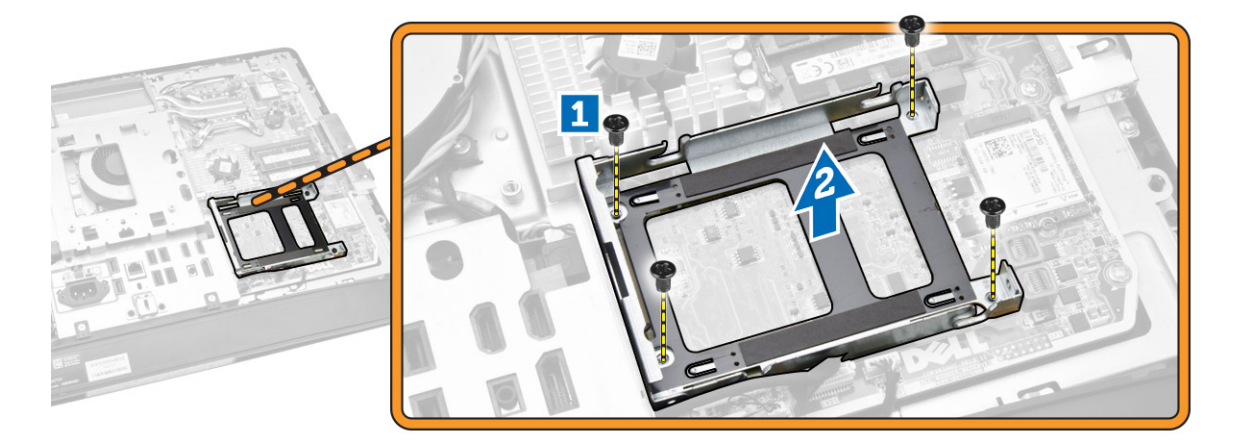

# Instalarea hard diskului

- 1. În cazul unui hard disk de 3,5 inchi, acesta trebuie glisat în consola sa.
- 2. În cazul unui hard disk de 2,5 inchi, scoateți șuruburile care fixează carcasa hard diskului pe hard disk. Glisaţi hard diskul în suportul său.
- 3. Aliniaţi şi aşezaţi carcasa hard diskului în computer.
- 4. Strângeţi şuruburile care fixează carcasa hard diskului pe computer.
- 5. Aliniaţi şi aşezaţi suportul hard diskului pe carcasa hard diskului.
- 6. Conectaţi cablurile hard diskului la hard disk. Prindeţi cablurile în canelurile de pe suportul hard diskului.
- <span id="page-21-0"></span>7. Instalaţi:
	- a. consola de montare VESA
	- b. capacul din spate
	- c. suportul VESA
- 8. Urmaţi procedurile din secţiunea *După efectuarea lucrărilor în interiorul computerului*.

### Scoaterea comutatorului de alarmă împotriva deschiderii neautorizate

- 1. Urmaţi procedurile din secţiunea *Înainte de a efectua lucrări în interiorul computerului.*
- 2. Scoateţi:
	- a. suportul VESA
	- b. capacul din spate
	- c. consola de montare VESA
	- d. protecţia plăcii de sistem
- 3. Deconectați cablul comutatorului de intruziune de la conectorul de pe placa de sistem. Desprindeți cablul din canelurile de pe computer.

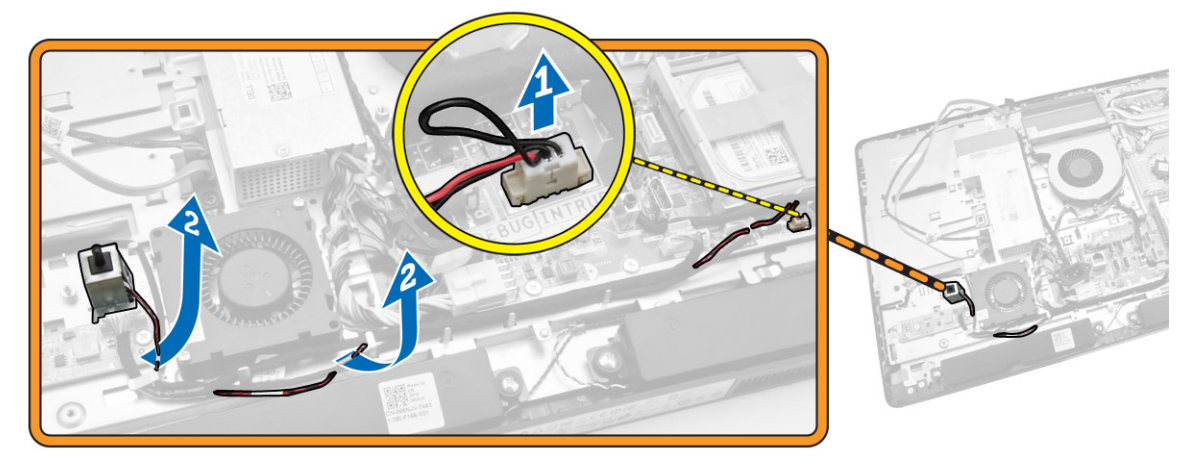

<span id="page-22-0"></span>4. Scoateți șuruburile care fixează comutatorul de alarmă împotriva deschiderii neautorizate pe carcasă. Ridicaţi comutatorul de alarmă împotriva deschiderii neautorizate şi scoateţi-l de pe computer.

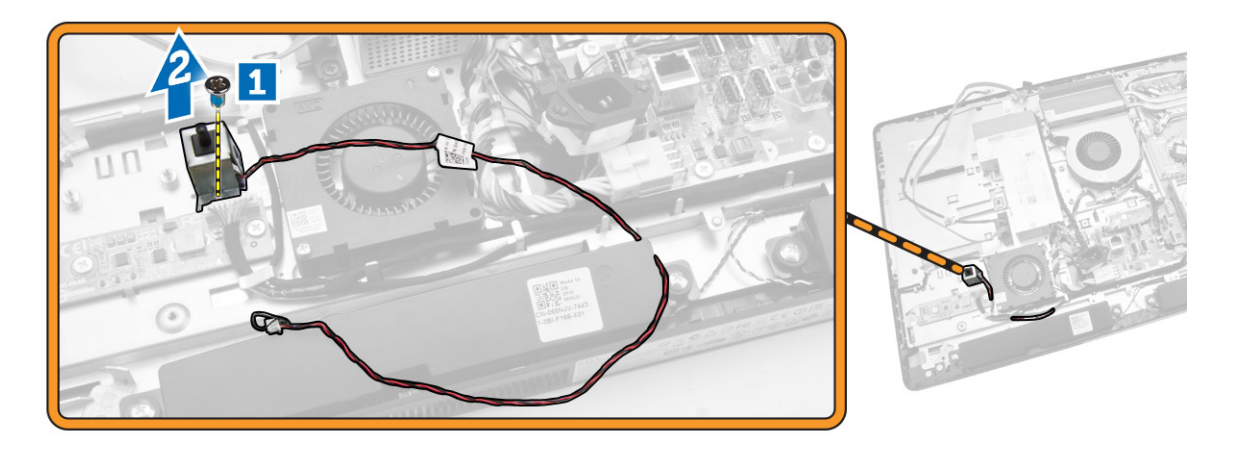

### Instalarea comutatorului de alarmă împotriva deschiderii neautorizate

- 1. Aşezați comutatorul de alarmă împotriva deschiderii neautorizate pe computer și strângeți șurubul pentru a-l fixa pe carcasă.
- 2. Prindeţi cablul de-a lungul canelurilor de pe carcasă şi conectaţi comutatorul de intruziune la conectorul de pe placa de sistem.
- 3. Instalaţi:
	- a. protecţia plăcii de sistem
	- b. consola de montare VESA
	- c. capacul din spate
	- d. suportul VESA
- 4. Urmaţi procedurile din secţiunea *După efectuarea lucrărilor în interiorul computerului*.

# Scoaterea plăcii de reţea locală wireless (WLAN)

- 1. Urmaţi procedurile din secţiunea *Înainte de a efectua lucrări în interiorul computerului.*
- 2. Scoateţi:
	- a. suportul VESA
	- b. capacul din spate
	- c. consola de montare VESA
	- d. protecţia plăcii de sistem

<span id="page-23-0"></span>3. Deconectați cablurile WLAN. Scoateți șuruburile care fixează placa WLAN pe placa de sistem. Scoateţi placa WLAN de pe conector.

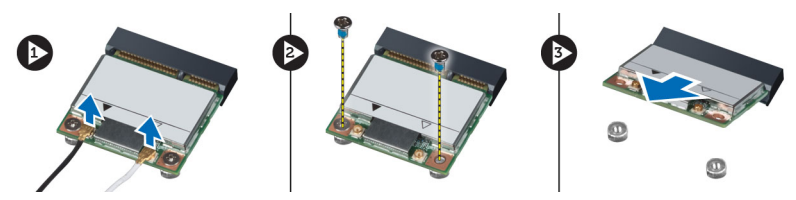

# Instalarea plăcii WLAN

- 1. Aliniaţi şi aşezaţi placa WLAN pe conector.
- 2. Strângeți șuruburile pentru a fixa placa WLAN pe placa de sistem.
- **3.** Conectați cablurile WLAN.
- 4. Instalaţi:
	- a. protecţia plăcii de sistem
	- b. consola de montare VESA
	- c. capacul din spate
	- d. suportul VESA
- 5. Urmaţi procedurile din secţiunea *După efectuarea lucrărilor în interiorul computerului*.

# Scoaterea ansamblului radiatorului

- 1. Urmaţi procedurile din secţiunea *Înainte de a efectua lucrări în interiorul computerului.*
- 2. Scoateţi:
	- a. suportul VESA
	- b. capacul din spate
	- c. consola de montare VESA
	- d. protecţia plăcii de sistem
- 3. Scoateți șuruburile care fixează modulul radiatorului pe carcasă. Ridicați ansamblul radiatorului și scoateţi-l de pe computer.

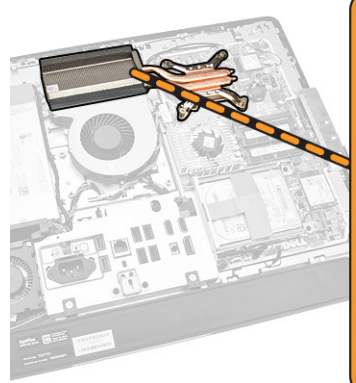

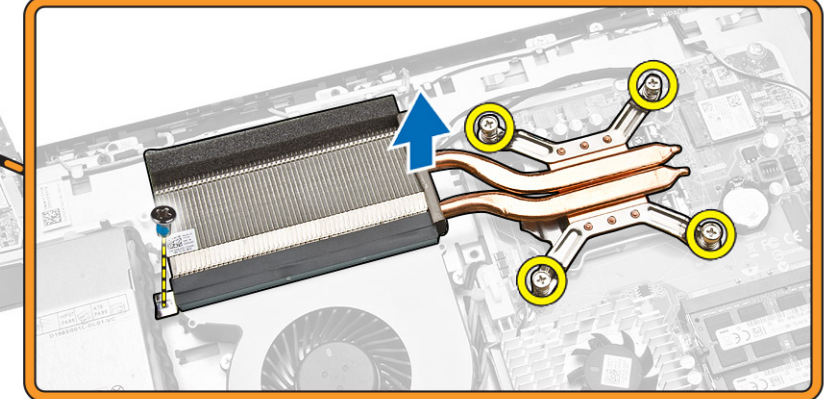

# <span id="page-24-0"></span>Instalarea ansamblului radiatorului

- 1. Aliniaţi şi aşezaţi ansamblul radiatorului pe computer.
- 2. Strângeţi şuruburile care fixează ansamblul radiatorului pe carcasă.
- 3. Instalaţi:
	- a. protecția plăcii de sistem
	- b. consola de montare VESA
	- c. capacul din spate
	- d. suportul VESA
- 4. Urmaţi procedurile din secţiunea *După efectuarea lucrărilor în interiorul computerului*.

# Scoaterea ventilatorului procesorului

- 1. Urmaţi procedurile din secţiunea *Înainte de a efectua lucrări în interiorul computerului.*
- 2. Scoateţi:
	- a. suportul VESA
	- b. capacul din spate
	- c. consola de montare VESA
	- d. protecţia plăcii de sistem
- 3. Efectuaţi paşii următori, conform ilustraţiei:
	- a. Deconectaţi cablul sursei de alimentare de la conectorul de pe placa de sistem [1][2].
	- b. Desprindeţi cablul din cârligele de pe computer [3].

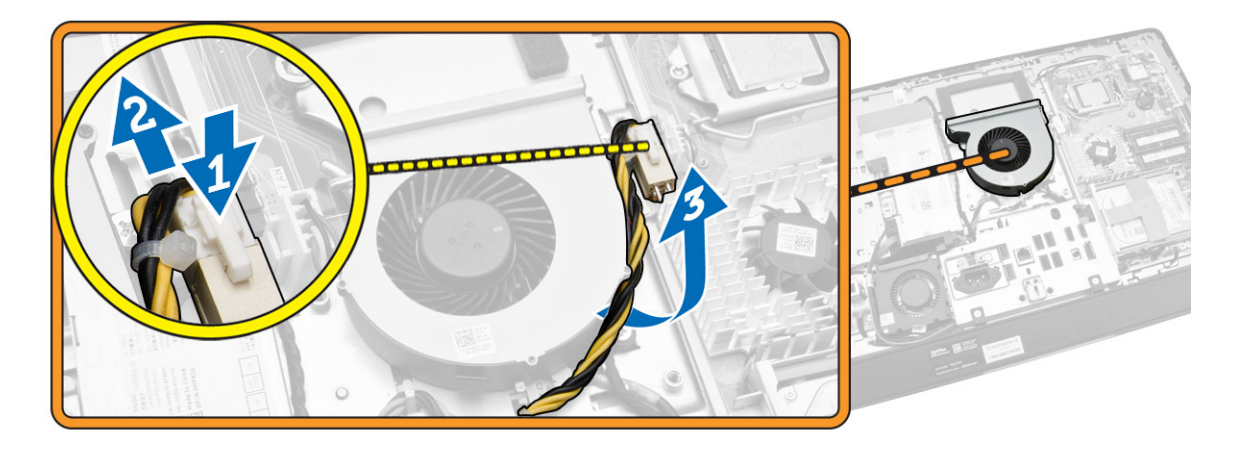

- <span id="page-25-0"></span>4. Efectuați pașii următori, conform ilustrației:
	- a. Deconectaţi cablul ventilatorului procesorului de la conectorul de pe placa de sistem [1].
	- b. Scoateţi şuruburile care fixează ventilatorul procesorului pe placa de sistem [2].
	- c. Scoateţi prin ridicare ventilatorul de pe computer [3].

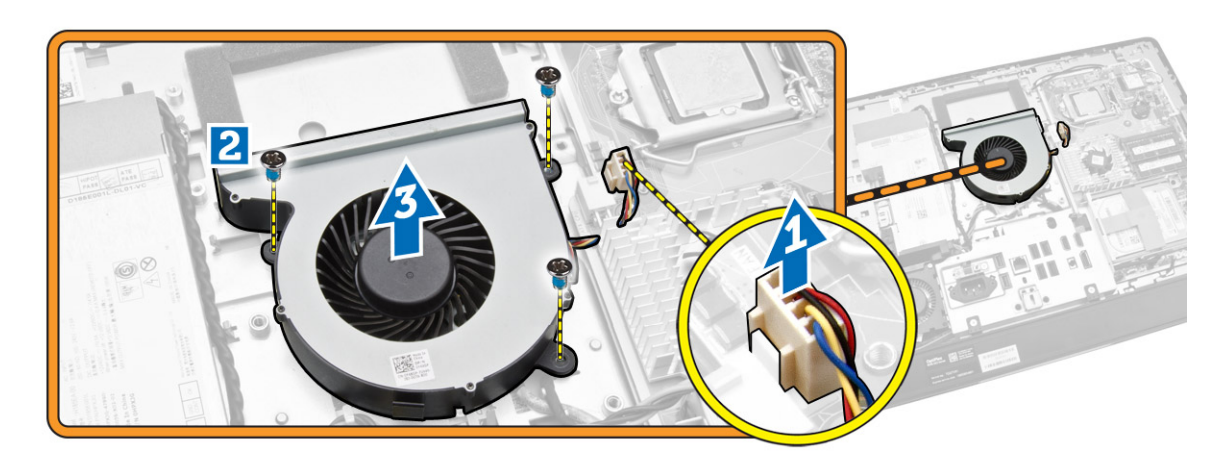

# Instalarea ventilatorului procesorului

- 1. Asezati ventilatorul procesorului pe computer și strângeți suruburile pentru a fixa ventilatorul procesorului pe placa de sistem.
- 2. Conectaţi cablul ventilatorului procesorului la conectorul de pe placa de sistem.
- 3. Conectați cablul sursei de alimentare la conectorul de pe placa de sistem și introduceți cablul în cârligele de pe computer.
- 4. Instalați:
	- a. protecția plăcii de sistem
	- b. consola de montare VESA
	- c. capacul din spate
	- d. suportul VESA
- 5. Urmaţi procedurile din secţiunea *După efectuarea lucrărilor în interiorul computerului*.

### Scoaterea ventilatorului sursei de alimentare

- 1. Urmaţi procedurile din secţiunea *Înainte de a efectua lucrări în interiorul computerului.*
- 2. Scoateţi:
	- a. suportul VESA
	- b. capacul din spate
	- c. consola de montare VESA
	- d. protecţia plăcii de sistem

<span id="page-26-0"></span>3. Scoateți șurubul care fixează tubul ventilatorului pe carcasă. Ridicați suportul ventilatorului de pe computer.

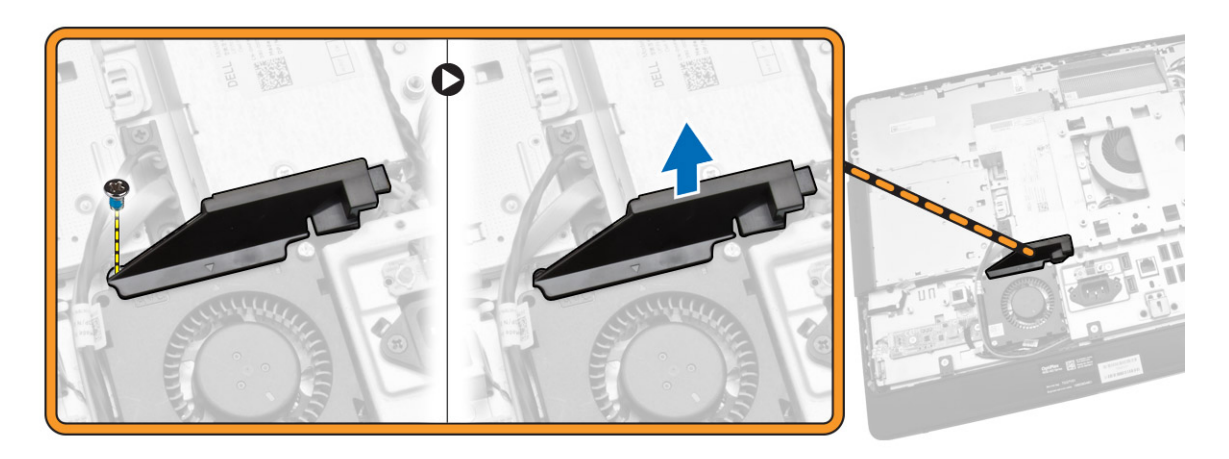

- 4. Efectuaţi paşii următori, conform ilustraţiei:
	- a. Deconectati cablul ventilatorului sursei de alimentare de la conectorul de pe placa de sistem [1].
	- b. Scoateţi şuruburile care fixează ventilatorul sursei de alimentare pe carcasă [2].
	- c. Scoateţi prin ridicare ventilatorul sursei de alimentare de pe computer [3].

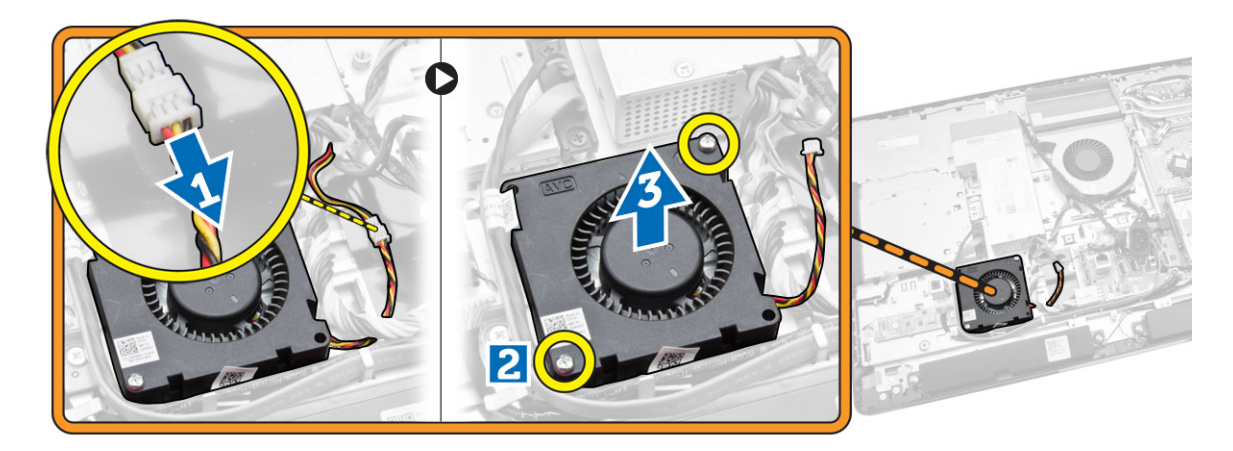

### Instalarea ventilatorului sursei de alimentare

- 1. Aşezaţi ventilatorul sursei de alimentare pe computer şi strângeţi şuruburile pentru a-l fixa pe carcasă.
- 2. Aliniaţi şi aşezaţi tubul ventilatorului pe computer.
- 3. Strângeţi şurubul care fixează tubul ventilatorului pe carcasă.
- 4. Instalaţi:
	- a. protecţia plăcii de sistem
	- b. consola de montare VESA
	- c. capacul din spate
	- d. suportul VESA

<span id="page-27-0"></span>5. Urmaţi procedurile din secţiunea *După efectuarea lucrărilor în interiorul computerului*.

# Scoaterea scutului plăcii I/O

- 1. Urmaţi procedurile din secţiunea *Înainte de a efectua lucrări în interiorul computerului.*
- 2. Scoateţi:
	- a. suportul VESA
	- b. capacul din spate
	- c. consola de montare VESA
	- d. ventilatorul sursei de alimentare
	- e. protecţia plăcii de sistem
	- f. capacul boxelor
- 3. Scoateți șuruburile care fixează placa butonului de alimentare pe protecția plăcii I/O. Deconectați cablul de la placa butonului de alimentare şi scoateţi-l de pe protecţia plăcii I/O.

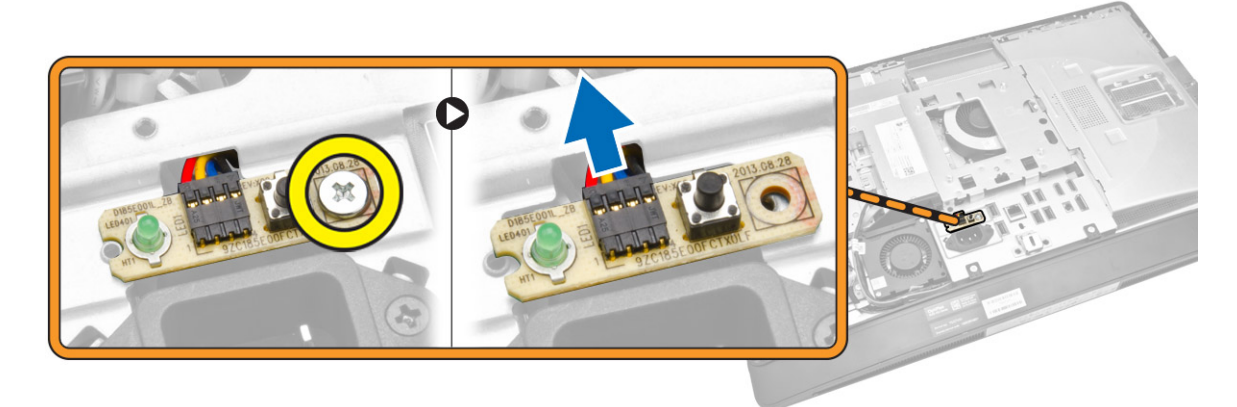

4. Scoateţi şuruburile care fixează conectorul de alimentare pe scutul plăcii I/O.

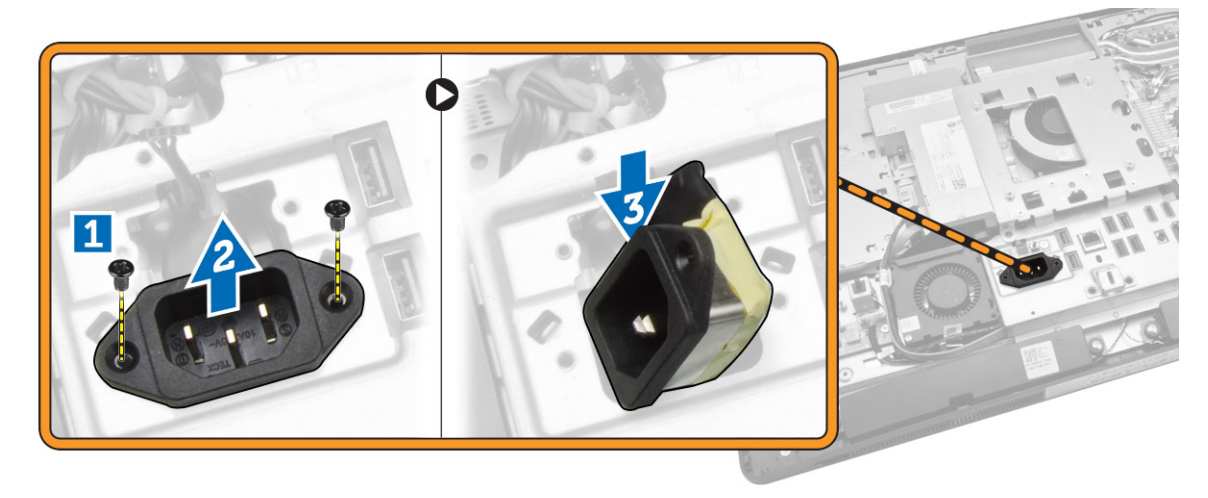

<span id="page-28-0"></span>5. Scoateți șuruburile care fixează protecția plăcii I/O pe carcasă. Slăbiți conectorul de alimentare și apăsaţi-l în soclu. Întoarceţi invers protecţia plăcii de intrare/ieşire (I/O) şi scoateţi-o de pe computer.

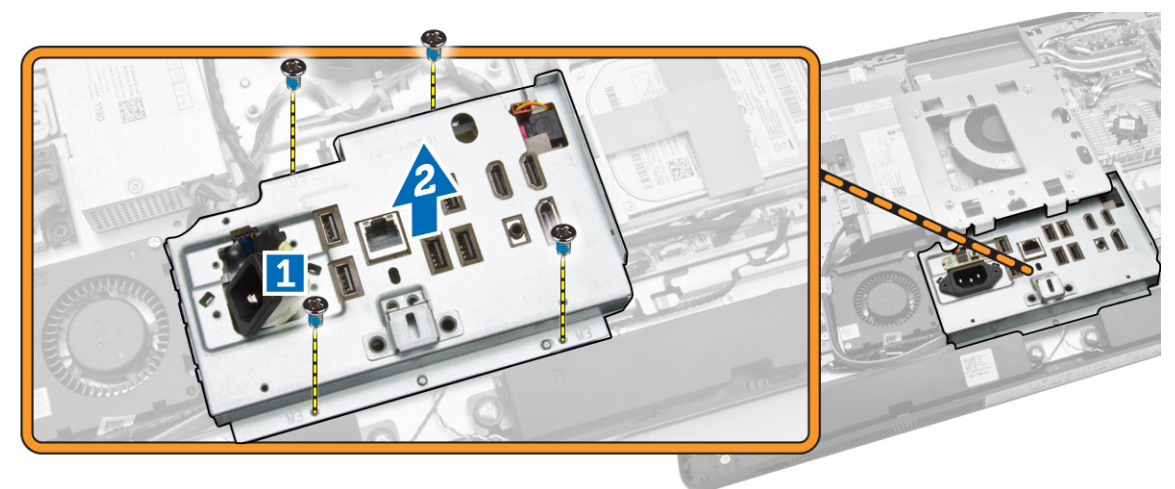

### Instalarea scutului plăcii I/O

- 1. Aşezaţi scutul plăcii I/O pe computer.
- 2. Treceți conectorul de alimentare și fixați-l în soclu. Strângeți șuruburile care fixează scutul plăcii I/O pe carcasă.
- 3. Strângeți șuruburile care fixează conectorul de alimentare pe protecția plăcii I/O.
- 4. Strângeți șuruburile care fixează placa butonului de alimentare pe protecția plăcii I/O.
- 5. Așezați panoul I/O pe computer.
- 6. Instalaţi:
	- a. ventilatorul sursei de alimentare
	- b. protecţia plăcii de sistem
	- c. consola de montare VESA
	- d. capacul din spate
	- e. capacul boxelor
	- f. suportul VESA
- 7. Urmaţi procedurile din secţiunea *După efectuarea lucrărilor în interiorul computerului*.

### Scoaterea sursei de alimentare

- 1. Urmaţi procedurile din secţiunea *Înainte de a efectua lucrări în interiorul computerului.*
- 2. Scoateţi:
	- a. suportul VESA
	- b. capacul din spate
	- c. consola de montare VESA
	- d. protecţia plăcii de sistem
	- e. scutul plăcii de intrare/ieşire (I/O)
	- f. ventilatorul sursei de alimentare

<span id="page-29-0"></span>3. Deconectaţi cablul sursei de alimentare de la conectorul de pe placa de sistem.

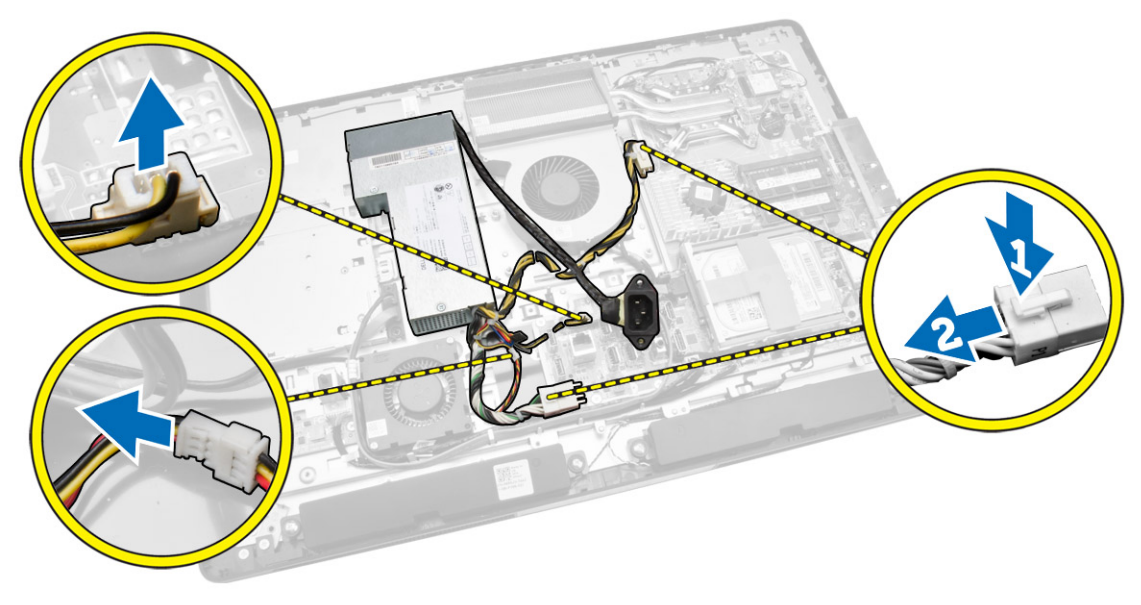

- 4. Efectuaţi paşii următori, conform ilustraţiei:
	- a. Desprindeţi cablul din cârligele de pe computer [1].
	- b. Scoateţi şuruburile care fixează sursa de alimentare pe carcasă [2].
	- c. Glisaţi în sus pentru a elibera sursa de alimentare din carcasă [3].
	- d. Ridicaţi sursa de alimentare şi scoateţi-o din computer [4].

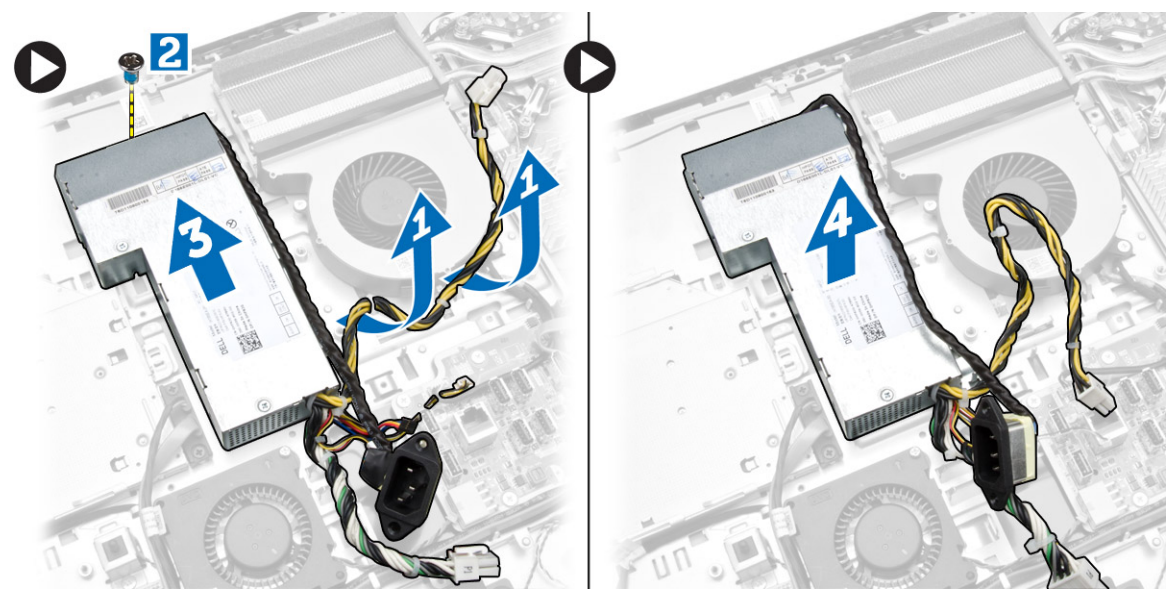

### Instalarea sursei de alimentare

- 1. Așezați sursa de alimentare pe computer.
- 2. Strângeţi şuruburile pentru a fixa sursa de alimentare pe carcasă.
- 3. Prindeţi cablul în cârligele de pe computer.
- <span id="page-30-0"></span>4. Conectați cablurile sursei de alimentare la conectoarele de pe placa de sistem.
- 5. Instalaţi:
	- a. ventilatorul sursei de alimentare
	- b. scutul plăcii de intrare/ieşire (I/O)
	- c. protecția plăcii de sistem
	- d. consola de montare VESA
	- e. capacul din spate
	- f. suportul VESA
- 6. Urmaţi procedurile din secţiunea *După efectuarea lucrărilor în interiorul computerului*.

### Scoaterea procesorului

- 1. Urmaţi procedurile din secţiunea *Înainte de a efectua lucrări în interiorul computerului.*
- 2. Scoateţi:
	- a. suportul VESA
	- b. capacul din spate
	- c. consola de montare VESA
	- d. protecția plăcii de sistem
	- e. ansamblul radiatorului
- 3. Apăsați pe maneta de eliberare în jos și apoi deplasați-o spre exterior pentru a o elibera din cârligul de reţinere care o fixează. Ridicaţi capacul procesorului şi scoateţi procesorul din soclul său.

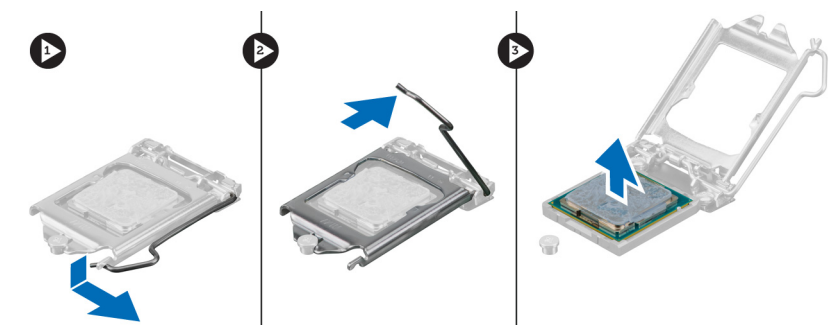

# Instalarea procesorului

- 1. Introduceţi procesorul în soclul său. Asiguraţi-vă că procesorul este aşezat corespunzător.
- 2. Apăsaţi pe maneta de eliberare în jos, apoi deplasaţi-o spre interior pentru a o fixa cu cârligul de retinere.
- 3. Instalaţi:
	- a. ansamblul radiatorului
	- b. protecţia plăcii de sistem
	- c. consola de montare VESA
	- d. capacul din spate
	- e. suportul VESA
- 4. Urmaţi procedurile din secţiunea *După efectuarea lucrărilor în interiorul computerului*.

# <span id="page-31-0"></span>Scoaterea difuzoarelor

- 1. Urmaţi procedurile din secţiunea *Înainte de a efectua lucrări în interiorul computerului.*
- 2. Scoateţi:
	- a. suportul VESA
	- b. capacul din spate
	- c. consola de montare VESA
	- d. protecţia plăcii de sistem
	- e. protecţia plăcii I/O
	- f. capacul boxelor
- 3. Efectuaţi paşii următori, conform ilustraţiei:
	- a. Deconectaţi cablurile boxelor de la conectorul de pe placa de sistem [1].
	- b. Desprindeţi cablurile din caneluri [2].

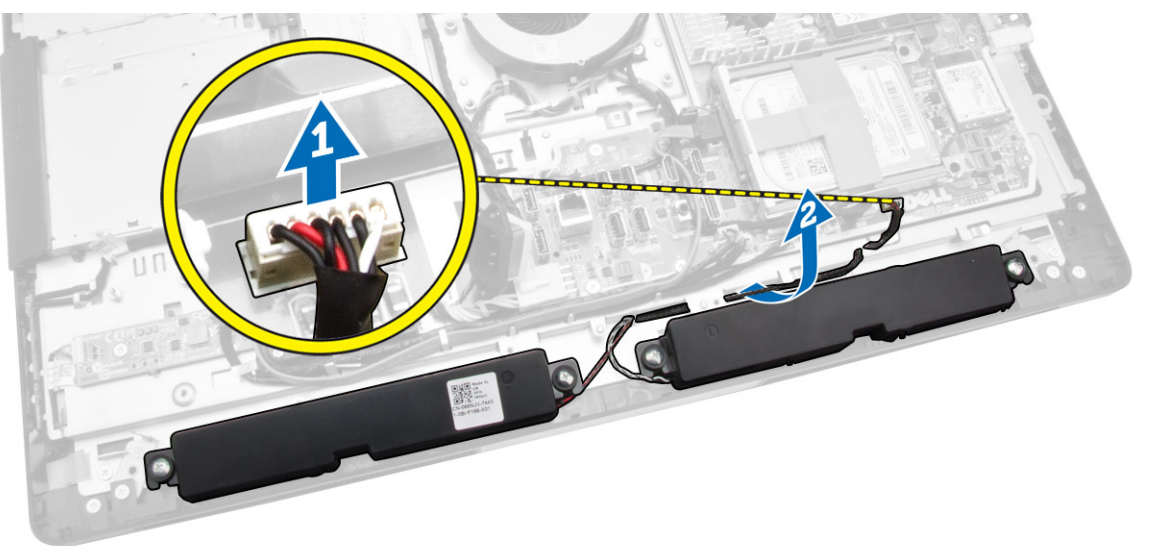

<span id="page-32-0"></span>4. Scoateți șuruburile care fixează difuzoarele pe carcasă. Ridicați difuzoarele din computer.

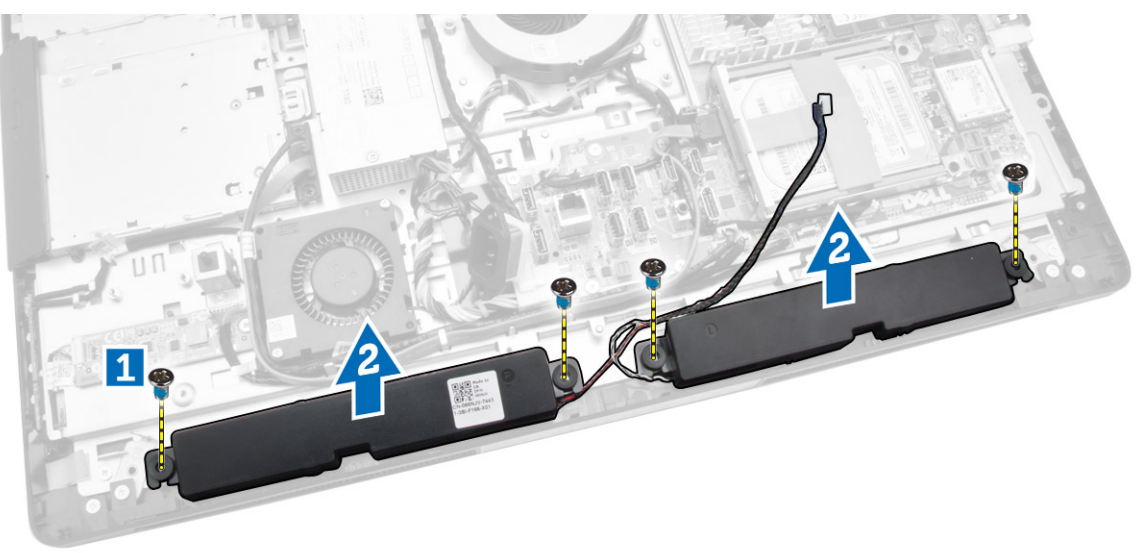

# Instalarea difuzoarelor

- 1. Așezați și aliniați difuzoarele pe computer. Strângeți șuruburile care fixează difuzoarele pe carcasă.
- 2. Prindeţi cablurile în caneluri. Conectaţi cablurile difuzoarelor la placa de sistem.
- 3. Instalaţi:
	- a. protecţia plăcii de sistem
	- b. protecţia plăcii I/O
	- c. consola de montare VESA
	- d. capacul din spate
	- e. capacul inferior
	- f. suportul VESA
- 4. Urmaţi procedurile din secţiunea *După efectuarea lucrărilor în interiorul computerului*.

# <span id="page-33-0"></span>Scoaterea plăcii de sistem

- 1. Urmaţi procedurile din secţiunea *Înainte de a efectua lucrări în interiorul computerului.*
- 2. Scoateţi:
	- a. suportul VESA
	- b. capacul din spate
	- c. consola de montare VESA
	- d. protecţia plăcii de sistem
	- e. memoria
	- f. unitatea optică
	- g. hard diskul
	- h. ansamblul radiatorului
	- i. sursa de alimentare
	- j. scutul plăcii de intrare/ieşire (I/O)
	- k. placa transformatorului
	- l. ventilatorul sursei de alimentare
- 3. Deconectaţi toate cablurile conectate la placa de sistem.

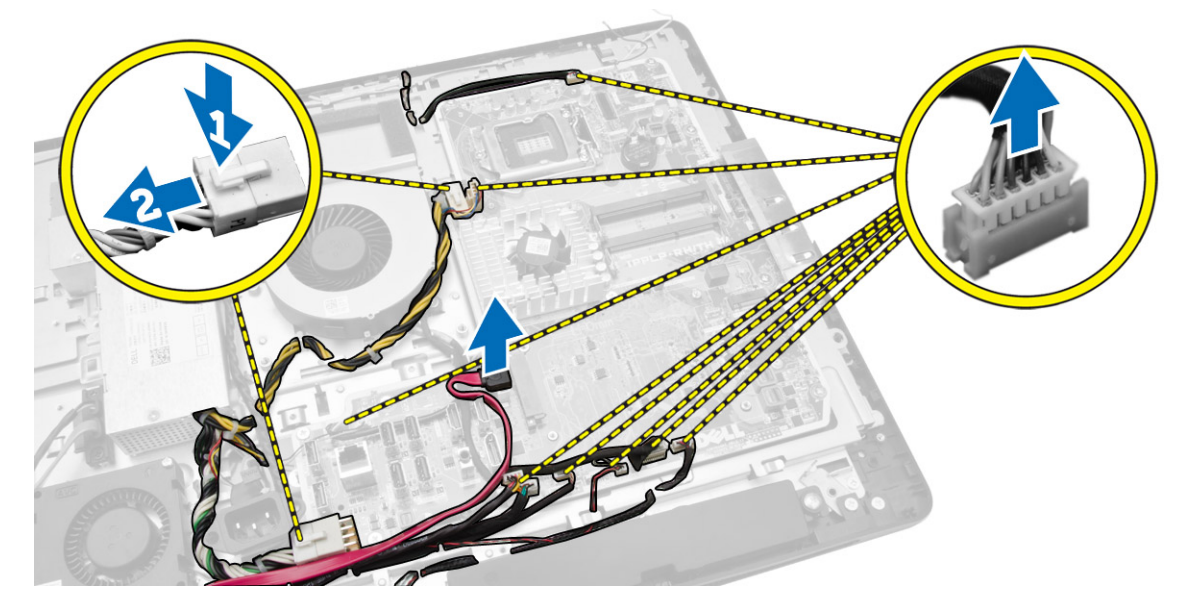

- <span id="page-34-0"></span>4. Efectuaţi paşii următori, conform ilustraţiei.
	- a. Scoateţi şuruburile care fixează placa de sistem pe computer [1].
	- b. Glisaţi placa de sistem pentru a o elibera de pe computer [2].
	- c. Scoateţi prin ridicare placa de sistem de pe computer [3].

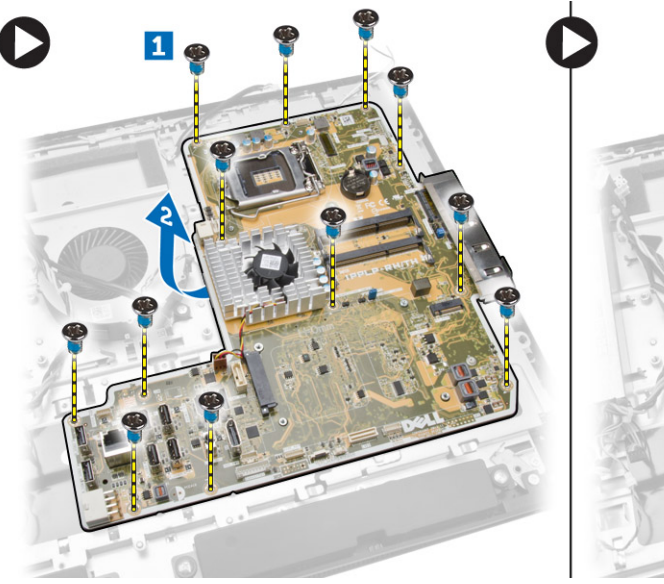

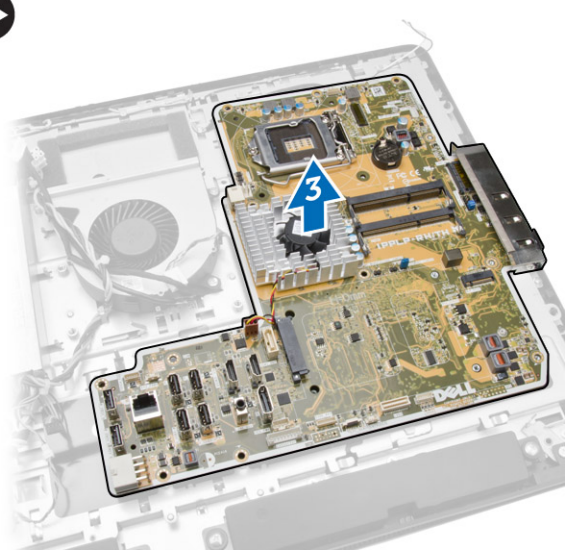

5. Ridicaţi şi scoateţi placa de sistem de pe carcasă.

# Aspectul plăcii de sistem

Imaginea următoare afişează aspectul plăcii de sistem a computerului.

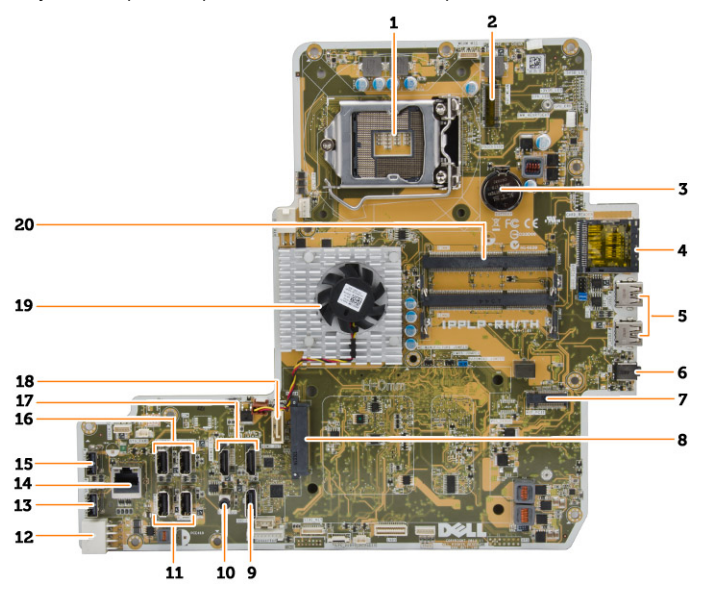

- 1. soclu pentru procesor;
- 2. conector WLAN
- 3. bateria de tip pastilă
- <span id="page-35-0"></span>4. cititor de carduri de memorie
- 5. conectori USB 3.0
- 6. conector audio;
- 7. card HCA
- 8. Conector pentru hard diskul SATA
- 9. port afişaj
- 10. conector pentru ieşire linie
- 11. conectori USB 3.0
- 12. conector cu 8 pini pentru alimentare
- 13. Conector USB 2.0
- 14. conector de reţea
- 15. Conector USB 2.0
- 16. conectori USB 3.0
- 17. conector HDMI
- 18. Conector pentru unitatea de disc optică SATA
- 19. radiatorul
- 20. conectori pentru memorie (socluri SODIMM)

# Instalarea plăcii de sistem

- 1. Așezați placa de sistem pe computer.
- 2. Conectați toate cablurile la placa de sistem.
- 3. Strângeţi şuruburile pentru a fixa placa de sistem pe panoul bazei.
- 4. Instalaţi:
	- a. ventilatorul sursei de alimentare
	- b. placa transformatorului
	- c. scutul plăcii de intrare/ieşire (I/O)
	- d. sursa de alimentare
	- e. ansamblul radiatorului
	- f. hard diskul
	- g. unitatea optică
	- h. memoria
	- i. protecția plăcii de sistem
	- j. consola de montare VESA
	- k. capacul din spate
	- l. suportul VESA
- 5. Urmaţi procedurile din secţiunea *După efectuarea lucrărilor în interiorul computerului*.

# <span id="page-36-0"></span>Scoaterea panoului afişajului

- 1. Urmaţi procedurile din secţiunea *Înainte de a efectua lucrări în interiorul computerului.*
- 2. Scoateţi:
	- a. suportul VESA
	- b. capacul din spate
	- c. consola de montare VESA
	- d. protecţia plăcii de sistem
	- e. scutul plăcii de intrare/ieşire (I/O)
	- f. placa WLAN;
	- g. unitatea optică
	- h. hard diskul
	- i. comutatorul de alarmă împotriva deschiderii neautorizate
	- j. placa butonului de alimentare şi a butoanelor OSD
	- k. placa transformatorului
	- l. ventilatorul sursei de alimentare
	- m. sursa de alimentare
	- n. ansamblul radiatorului
	- o. ventilatorul procesorului
	- p. boxele
	- q. capacul boxelor
	- r. modulul antenei
	- s. placa de sistem

NOTIFICARE: Aceste instrucţiuni sunt valabile numai pentru computerele fără funcţie tactilă. Pentru computerele cu funcție tactilă, panoul afișajului trebuie să fie dezasamblat într-un mediu de utilizare curat.

- 3. Efectuaţi paşii următori, conform ilustraţiei:
	- a. Scoateţi şuruburile care fixează suporturile dispozitivelor de eliberare pe baza panoului afişajului [1].
	- b. Scoateţi prin ridicare suporturile dispozitivelor de eliberare de pe baza panoului afişajului [2].
	- c. Scoateţi şuruburile care fixează consolele dispozitivelor de eliberare pe baza panoului afişajului [3].
	- d. Scoateţi prin ridicare consolele dispozitivelor de eliberare de pe baza panoului afişajului [4].
	- e. Rotiţi şi ridicaţi consolele de blocare a dispozitivelor de eliberare de pe baza panoului afişajului [5].

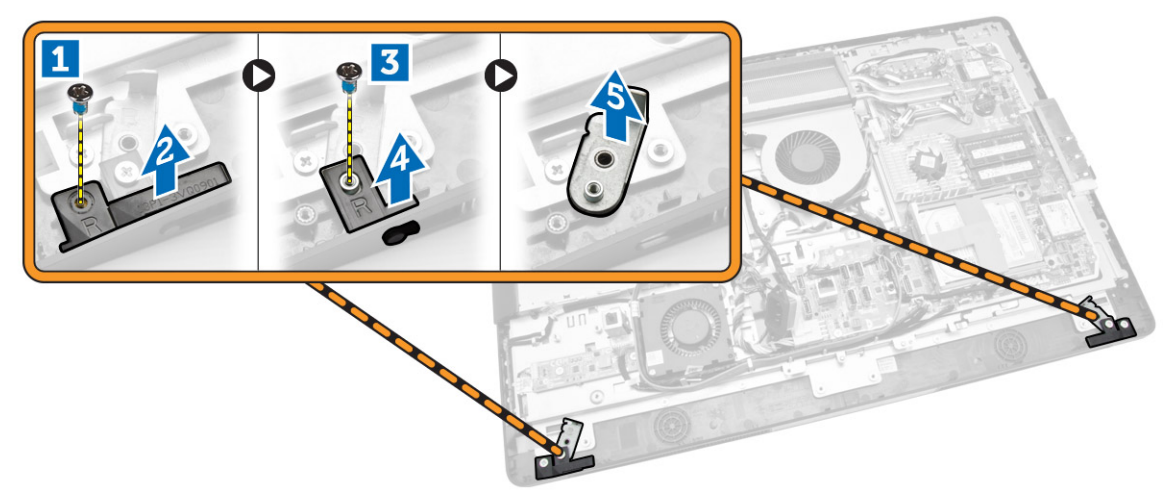

4. Desprindeți toate cablurile din lamelele acestora de pe panoul afișajului.

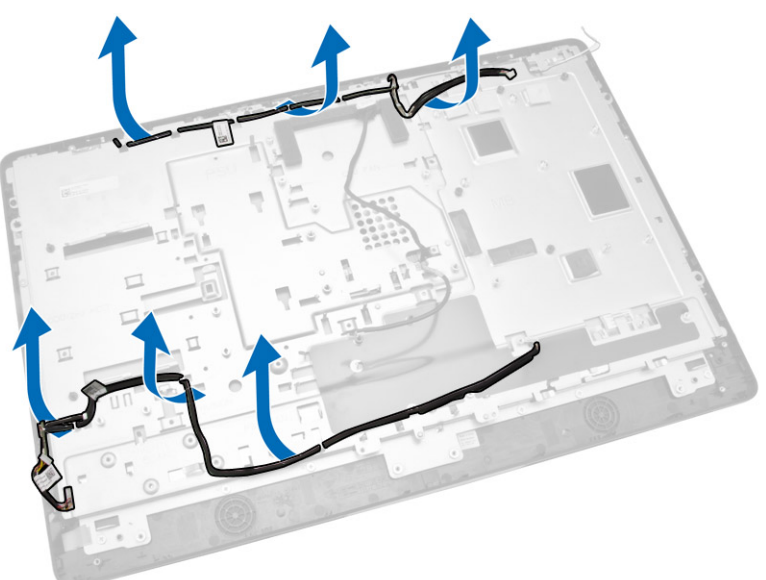

<span id="page-38-0"></span>5. Scoateți șurubul care fixează cablul WEB GND. Scoateți banda de pe ambele părți ale panoului afişajului.

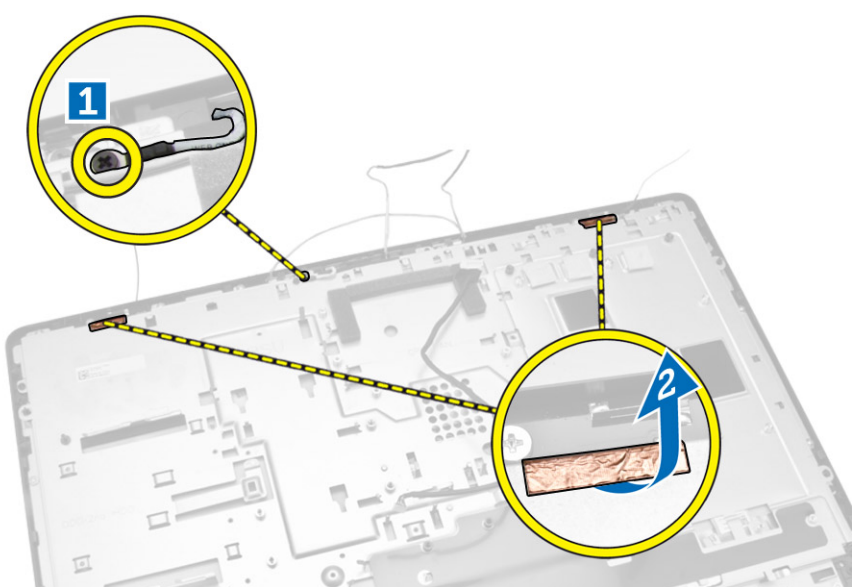

6. Scoateţi şuruburile care fixează panoul bazei pe carcasă. Ridicaţi baza panoului afişajului de pe cadrul afişajului.

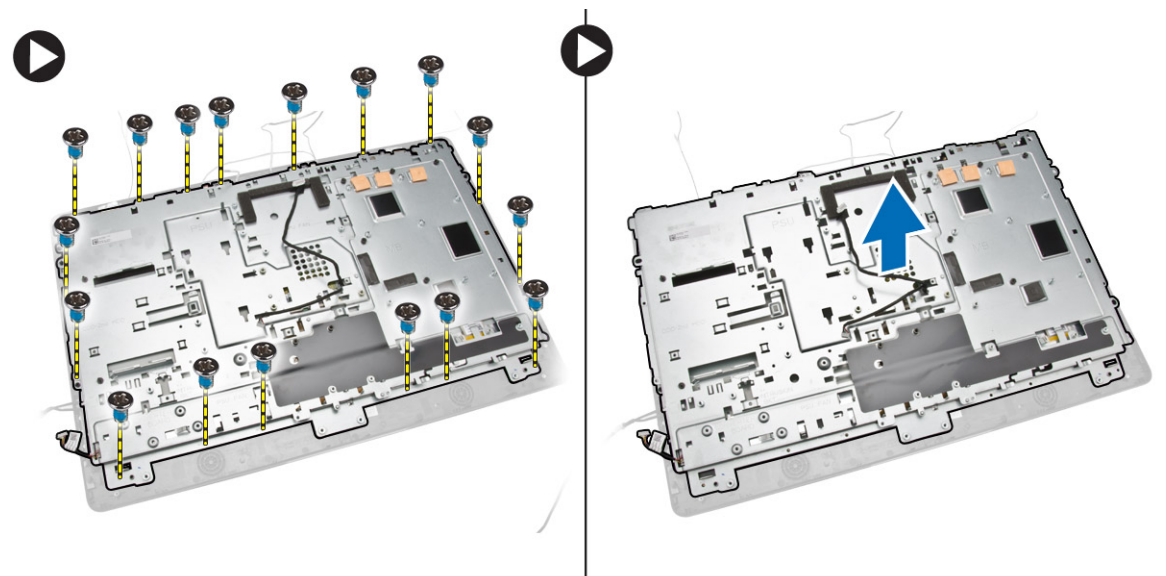

# Instalarea panoului afişajului

- 1. Strângeţi şuruburile pentru a fixa suportul afişajului pe panoul afişajului.
- 2. Aşezaţi panoul afişajului pe carcasă.
- 3. Strângeţi şurubul pentru a fixa cablul WEB GND pe carcasă.
- 4. Ataşaţi banda pe ambele părţi ale panoului afişajului.
- 5. Aliniaţi toate cablurile prin lamelele acestora de pe panoul afişajului.
- <span id="page-39-0"></span>6. Strângeţi şuruburile pentru a fixa dispozitivele de blocare pe computer.
- 7. Instalaţi:
	- a. placa de sistem
	- b. modulul antenei
	- c. boxele
	- d. capacul boxelor
	- e. ventilatorul procesorului
	- f. ansamblul radiatorului
	- g. sursa de alimentare
	- h. ventilatorul sursei de alimentare
	- i. placa transformatorului
	- j. placa butonului de alimentare şi a butoanelor OSD
	- k. comutatorul de alarmă împotriva deschiderii neautorizate
	- l. hard diskul
	- m. unitatea optică
	- n. placa WLAN;
	- o. scutul plăcii de intrare/ieşire (I/O)
	- p. protecţia plăcii de sistem
	- q. consola de montare VESA
	- r. capacul din spate
	- s. suportul VESA
- 8. Urmați procedurile din secțiunea *După efectuarea lucrărilor în interiorul computerului*.

### Scoaterea camerei

- 1. Urmaţi procedurile din secţiunea *Înainte de a efectua lucrări în interiorul computerului.*
- 2. Scoateţi:
	- a. suportul VESA
	- b. capacul din spate
	- c. consola de montare VESA
	- d. protecţia plăcii de sistem
	- e. scutul plăcii de intrare/ieşire (I/O)
	- f. placa WLAN;
	- g. unitatea optică
	- h. hard diskul
	- i. comutatorul de alarmă împotriva deschiderii neautorizate
	- j. placa butonului de alimentare şi a butoanelor OSD
	- k. placa transformatorului
	- l. ventilatorul procesorului
	- m. sursa de alimentare
	- n. ansamblul radiatorului
	- o. ventilatorul sursei de alimentare
	- p. placa de sistem
	- q. panoul afişajului

<span id="page-40-0"></span>3. Ridicaţi dispozitivul de blocare şi eliberaţi camera din slotul său pentru a avea acces la cablul camerei. Deconectaţi cablul camerei de la cameră şi scoateţi camera din computer.

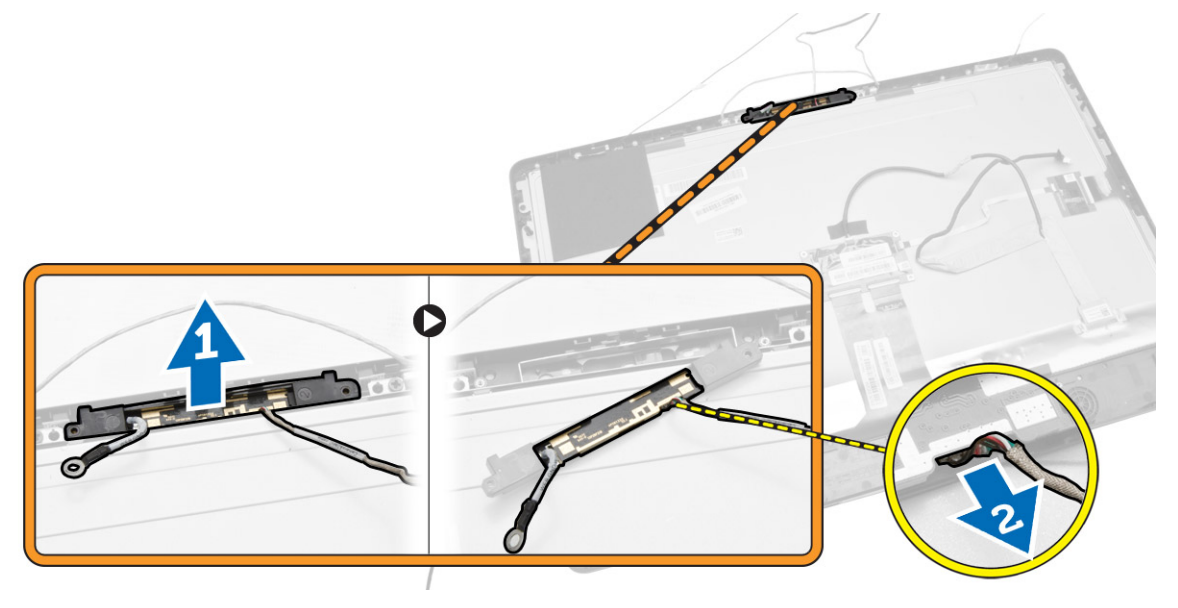

### Instalarea camerei

- 1. Aliniaţi camera în slotul său.
- 2. Conectați cablul camerei și fixați dispozitivul de blocare.
- 3. Instalaţi:
	- a. panoul afişajului
	- b. placa de sistem
	- c. ventilatorul sursei de alimentare
	- d. ansamblul radiatorului
	- e. sursa de alimentare
	- f. ventilatorul procesorului
	- g. placa transformatorului
	- h. placa butonului de alimentare şi a butoanelor OSD
	- i. comutatorul de alarmă împotriva deschiderii neautorizate
	- j. hard diskul
	- k. unitatea optică
	- l. placa WLAN;
	- m. scutul plăcii de intrare/ieşire (I/O)
	- n. protecţia plăcii de sistem
	- o. consola de montare VESA
	- p. capacul din spate
	- q. suportul VESA
- 4. Urmaţi procedurile din secţiunea *După efectuarea lucrărilor în interiorul computerului*.

# <span id="page-41-0"></span>Utilitarul System Setup (Configurare sistem)

Utilitarul System Setup (Configurare sistem) vă permite să gestionaţi componentele hardware ale computerului și să specificați opțiunile de nivel BIOS. Din System Setup (Configurare sistem), aveți posibilitatea:

- Să modificaţi setările NVRAM după ce adăugaţi sau eliminaţi componente hardware
- Să vizualizaţi configuraţia hardware a sistemului
- Să activați sau să dezactivați dispozitive integrate
- Să setaţi praguri de gestionare a alimentării şi a performanţelor
- Să gestionaţi securitatea computerului

# Boot Sequence (Secvență de încărcare)

Boot Sequence (Secventă de încărcare) vă permite să ocoliti ordinea dispozitivelor de pornire definită de utilitarul System Setup (Configurare sistem) şi să încărcaţi sistemul direct pe un dispozitiv specific (de exemplu: unitate optică sau hard disk). În timpul secventei POST (Power-on Self Test - Testare automată la punerea sub tensiune), când apare sigla Dell, aveţi posibilitatea:

- Să accesaţi utilitarul System Setup (Configurare sistem) apăsând pe tasta <F2>
- Să afişaţi meniul de încărcare pentru o singură dată apăsând pe tasta <F12>

Meniul de încărcare pentru o singură dată afisează dispozitivele de pe care puteți încărca sistemul, inclusiv opţiunea de diagnosticare. Opţiunile meniului de încărcare sunt:

- Removable Drive (Unitate amovibilă) (dacă există)
- STXXXX Drive (Unitate STXXXX)

NOTIFICARE: XXX denotă numărul unităţii SATA.

- Optical Drive (Unitate optică)
- Diagnostics (Diagnosticare)

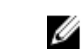

NOTIFICARE: Dacă alegeţi Diagnostics (Diagnosticare), se va afişa ecranul ePSA diagnostics (Diagnosticare ePSA).

De asemenea, ecranul secvenței de încărcare afișează opțiunea de accesare a ecranului System Setup (Configurare sistem).

# Tastele de navigare

Tabelul următor afişează tastele de navigare pentru configurarea sistemului.

<span id="page-42-0"></span>NOTIFICARE: Pentru majoritatea opţiunilor de configurare a sistemului, modificările pe care le efectuaţi sunt înregistrate, dar nu au efect până când nu reporniţi sistemul.

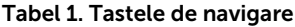

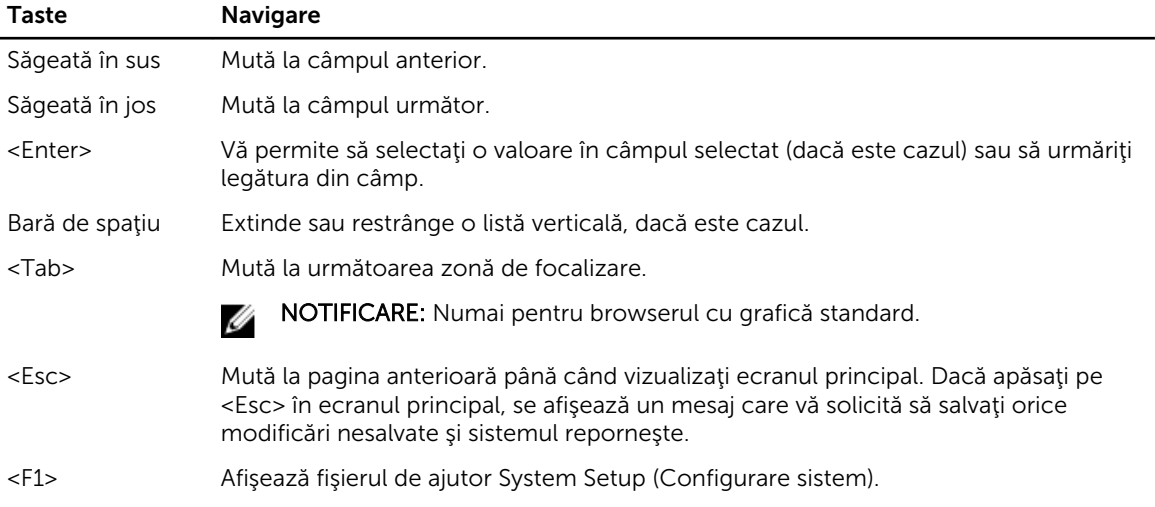

# Opţiunile de configurare a sistemului

NOTIFICARE: În funcţie de computer şi de dispozitivele instalate, elementele prezentate în această Ø secţiune pot să apară sau nu

#### Tabel 2. General (Generalităţi)

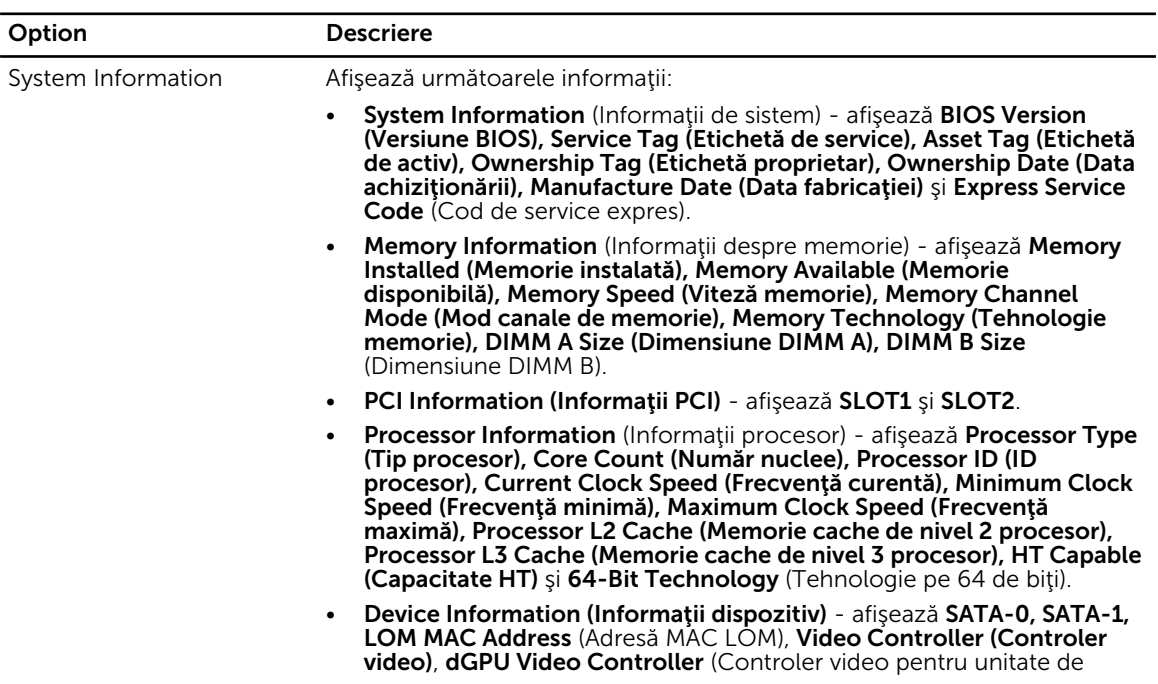

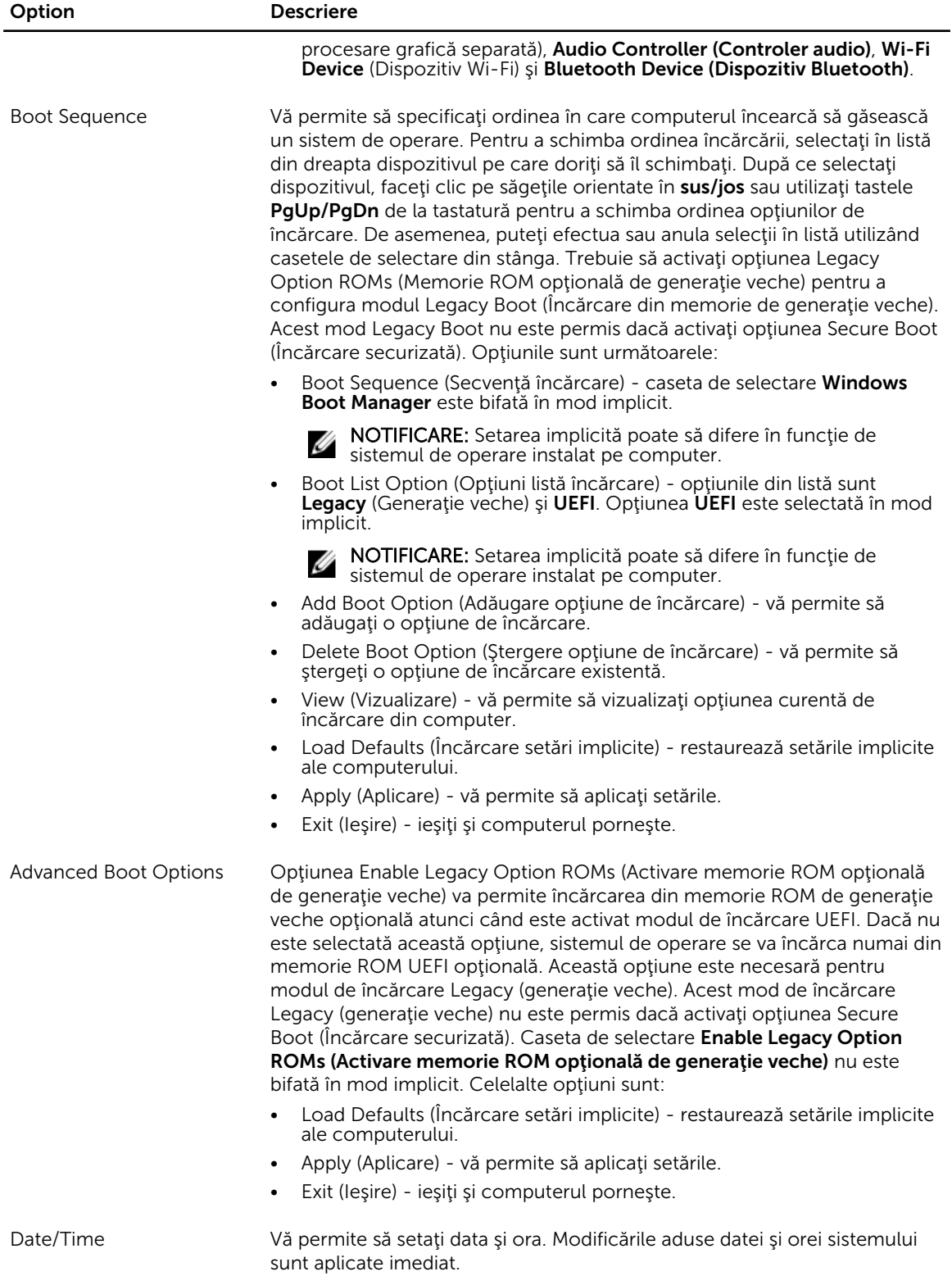

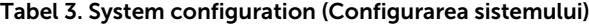

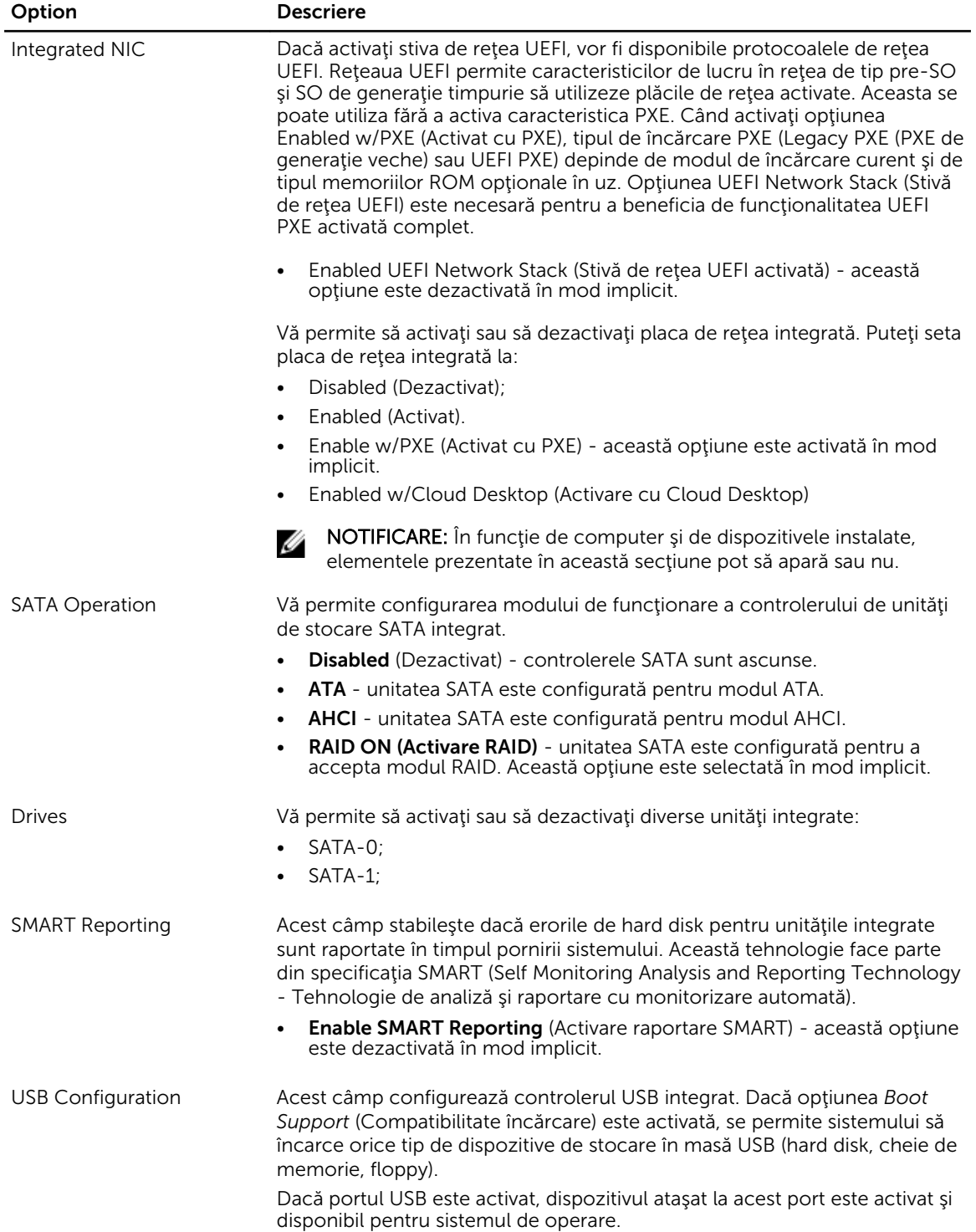

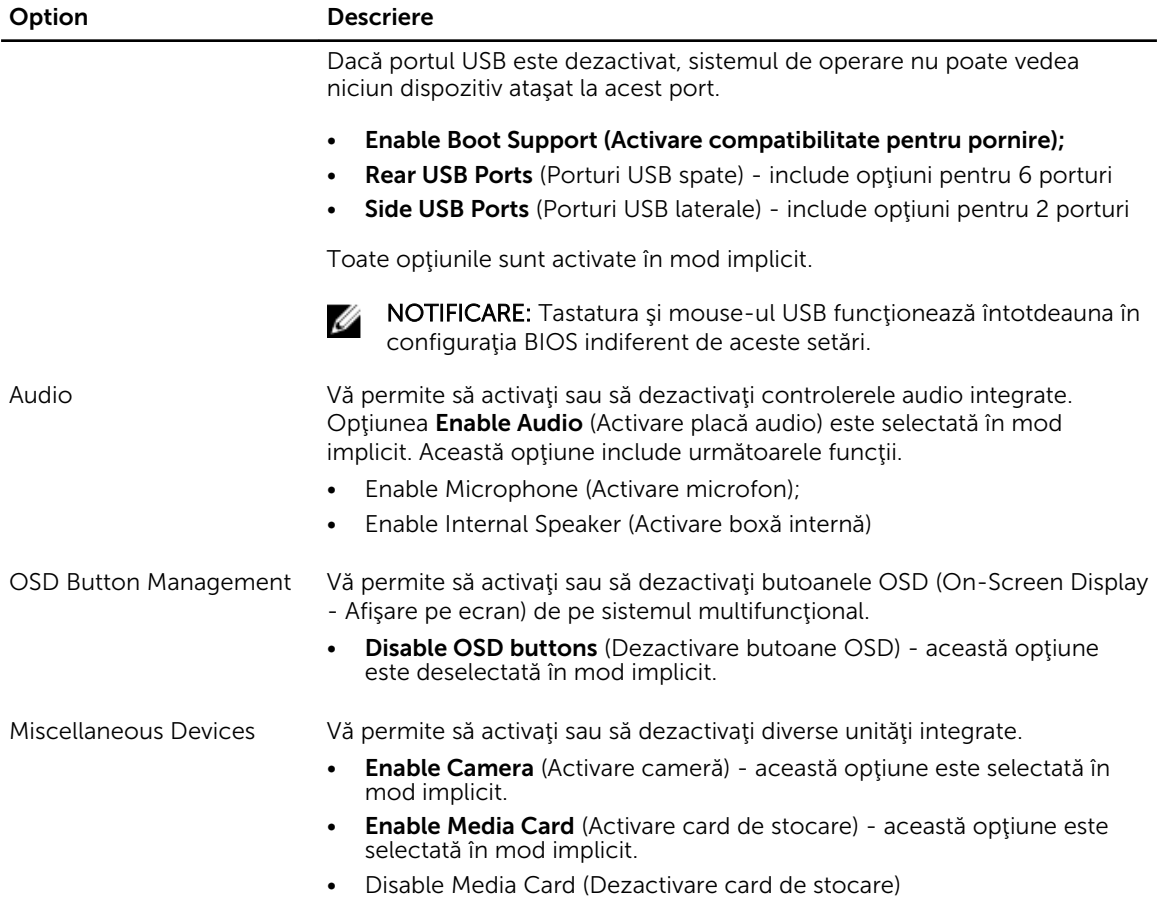

### Tabel 4. Security (Securitate)

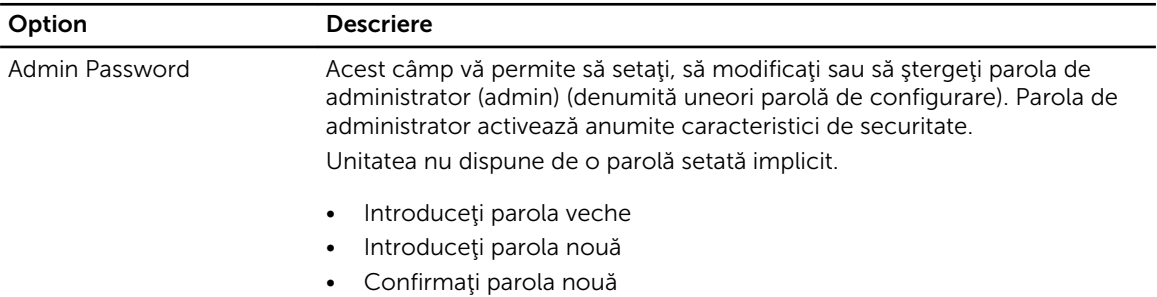

Modificările de parolă efectuate cu succes vor intra în vigoare imediat.

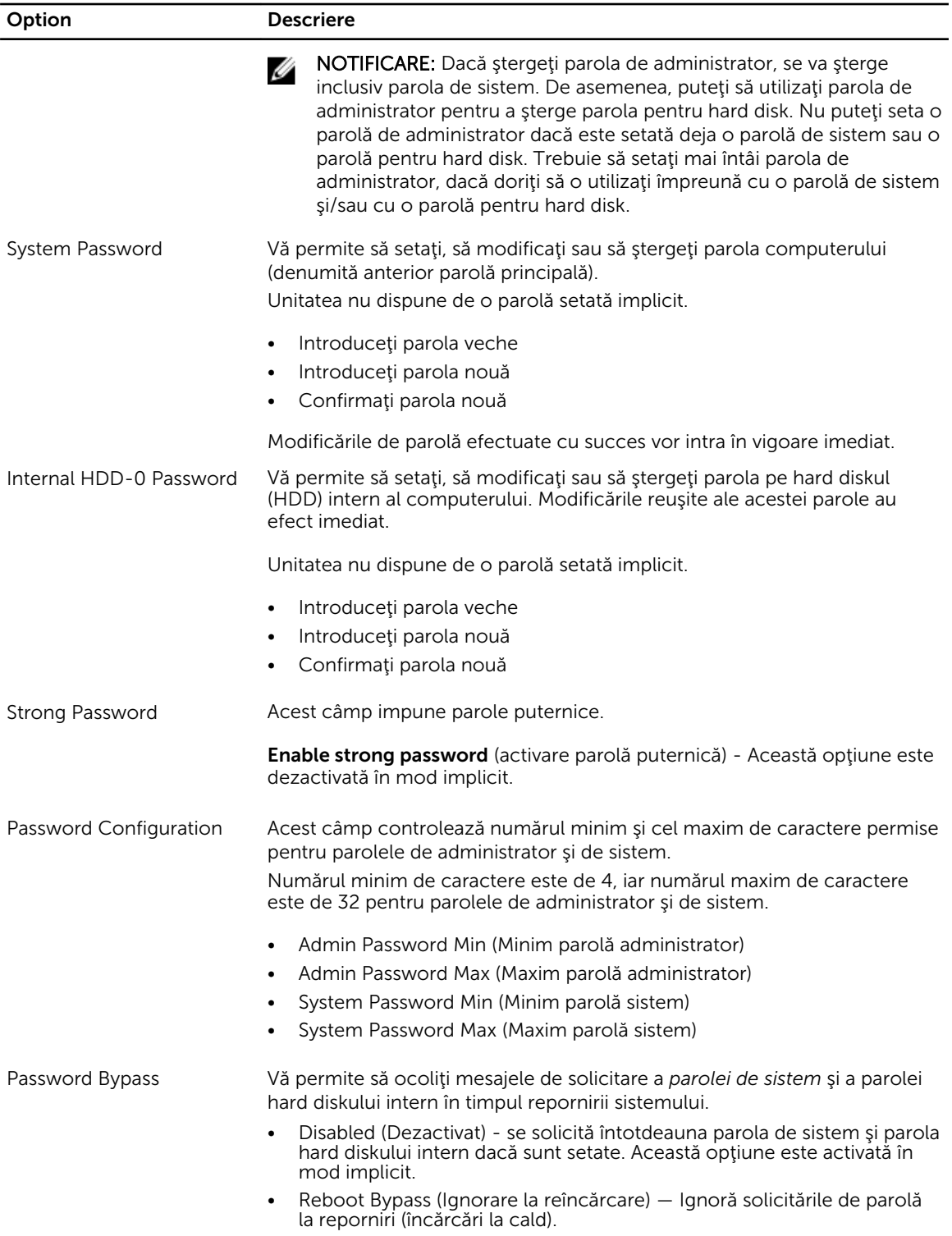

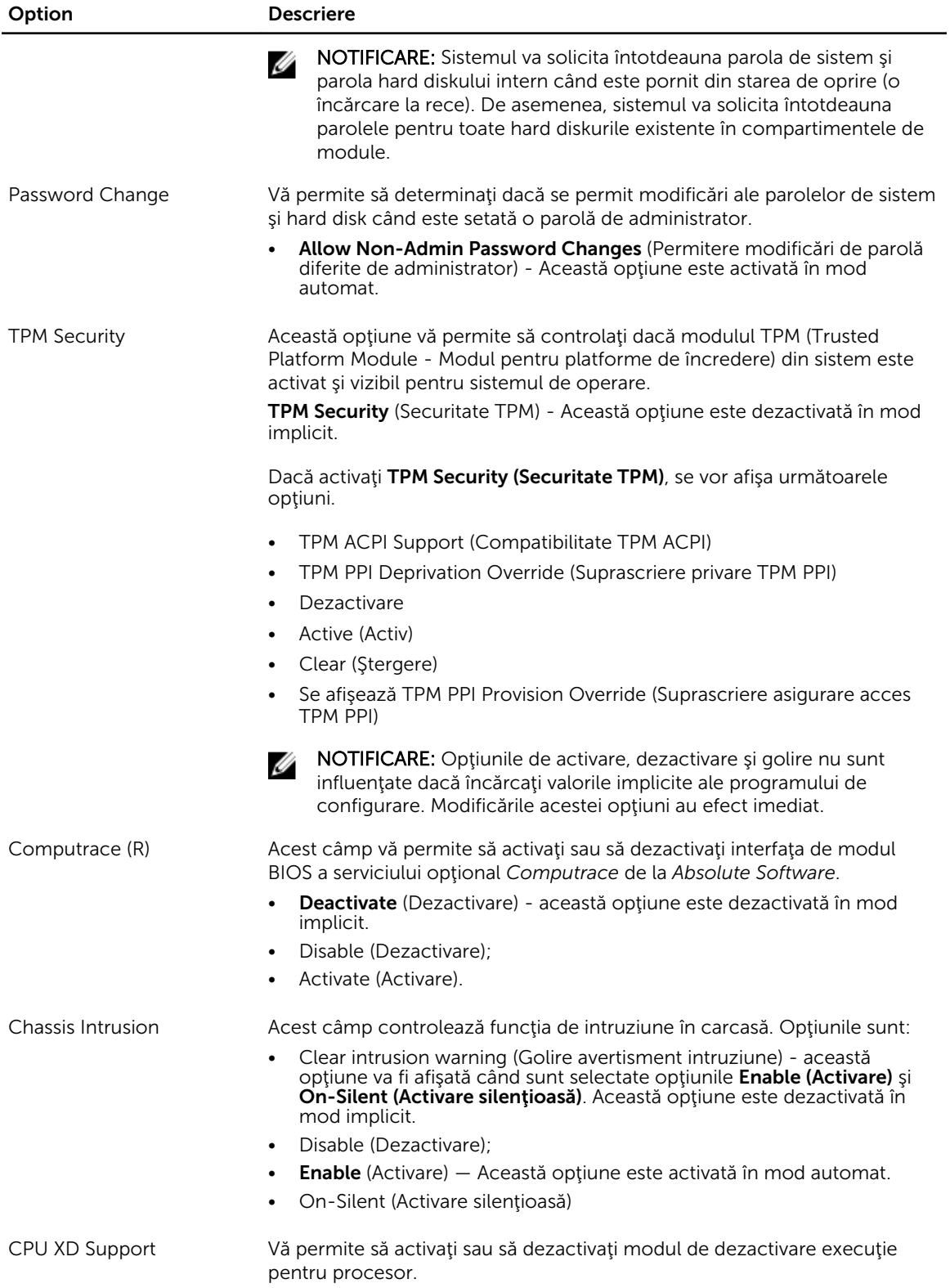

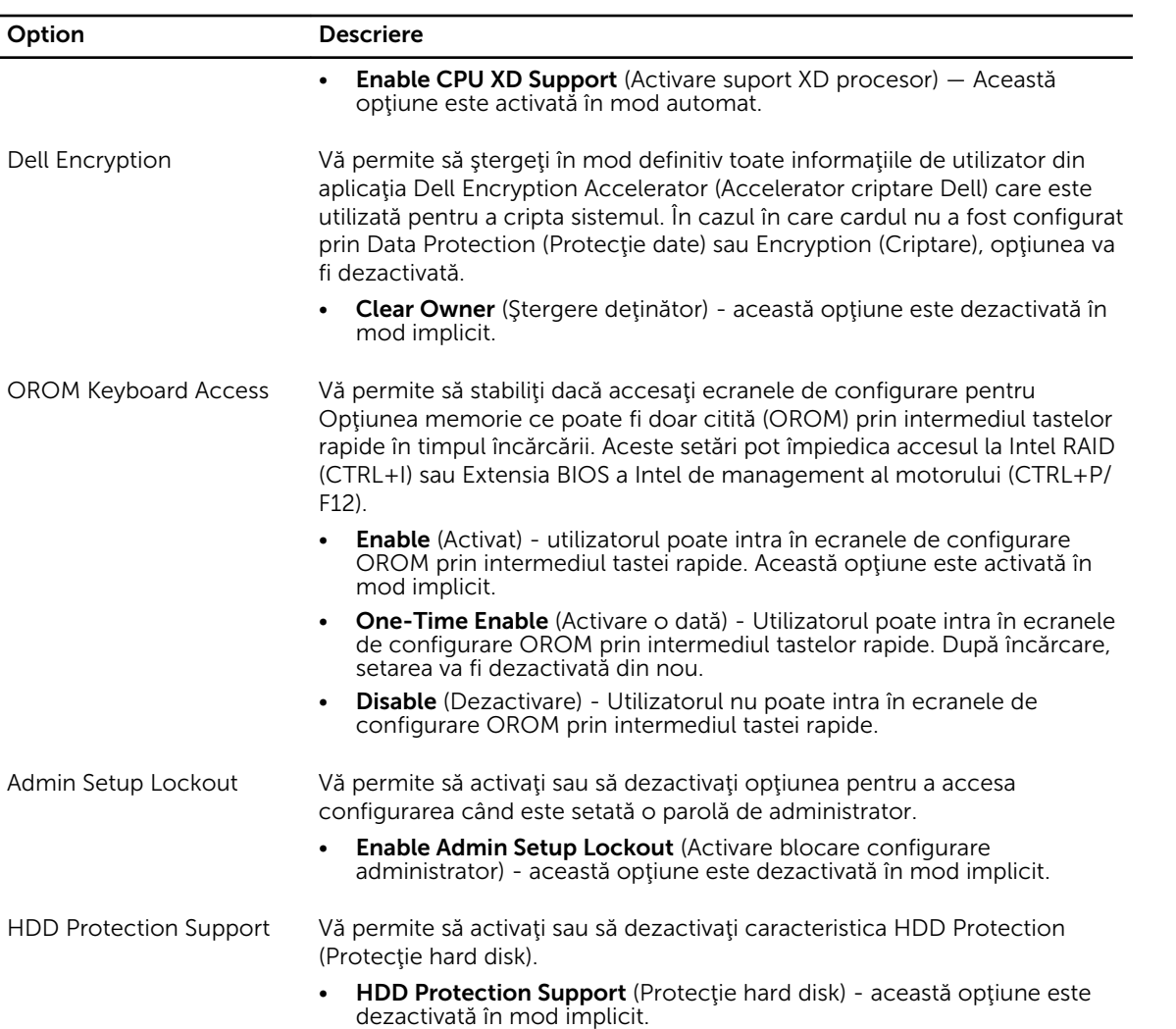

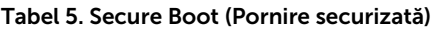

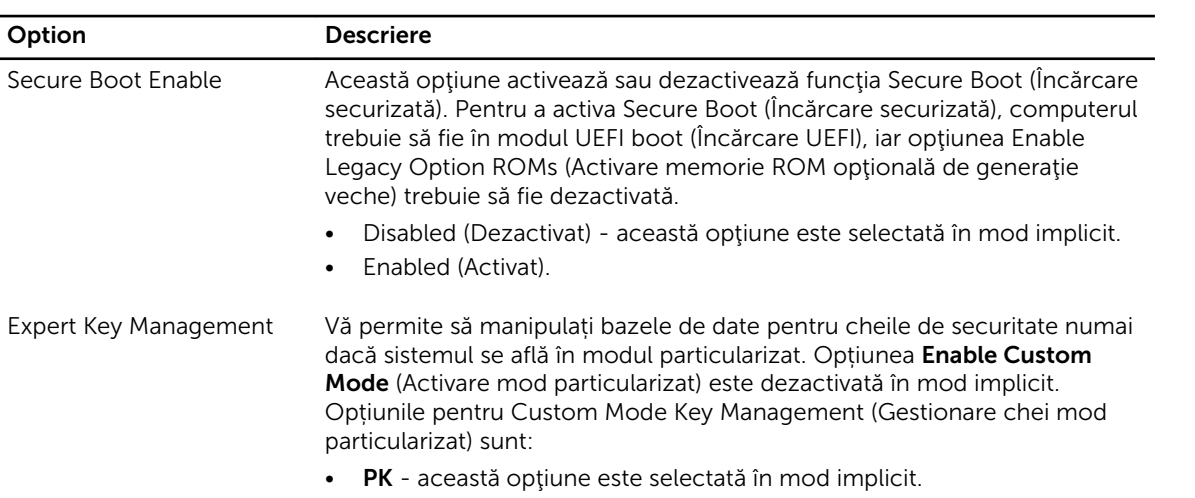

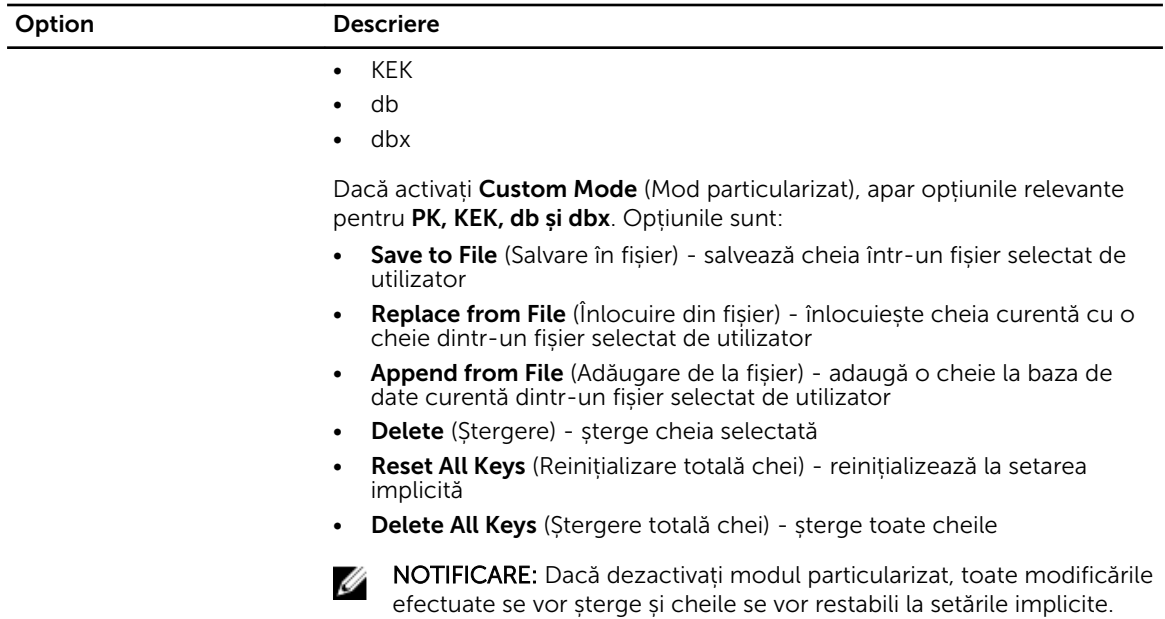

### Tabel 6. Performance (Performanţă)

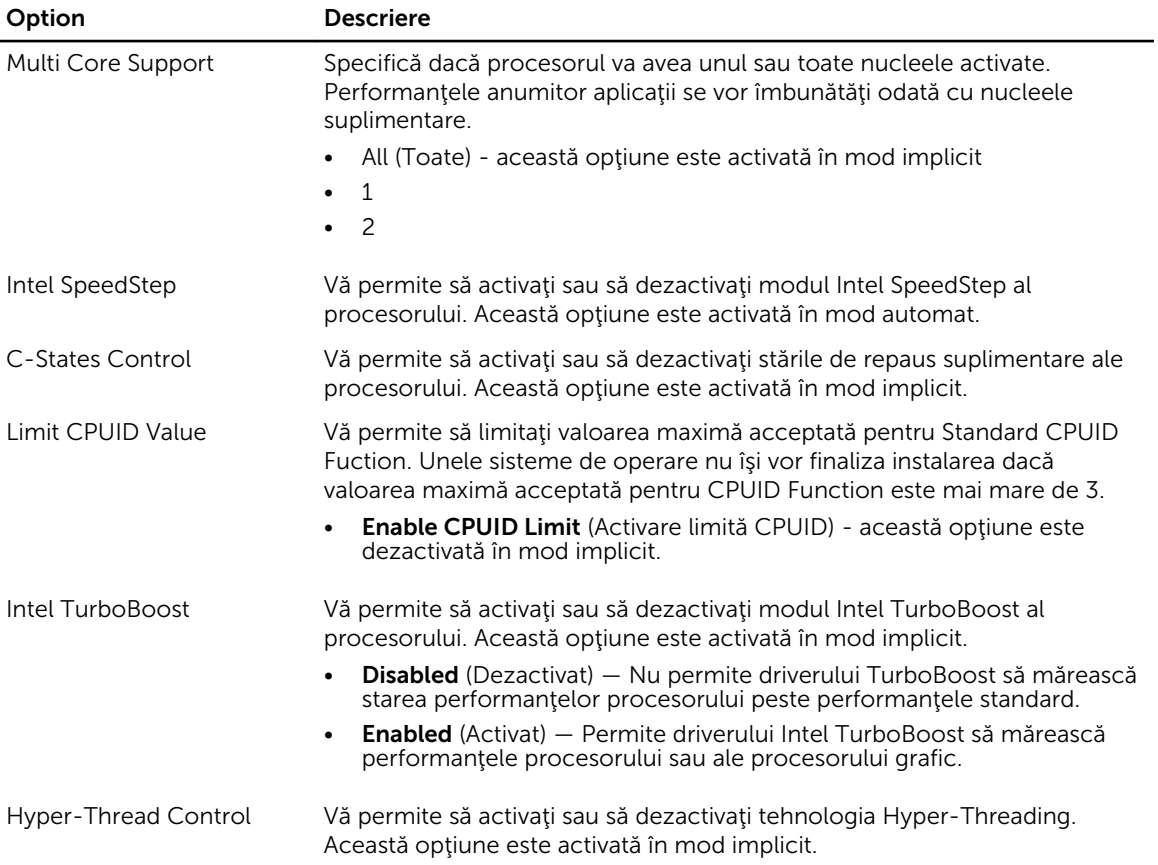

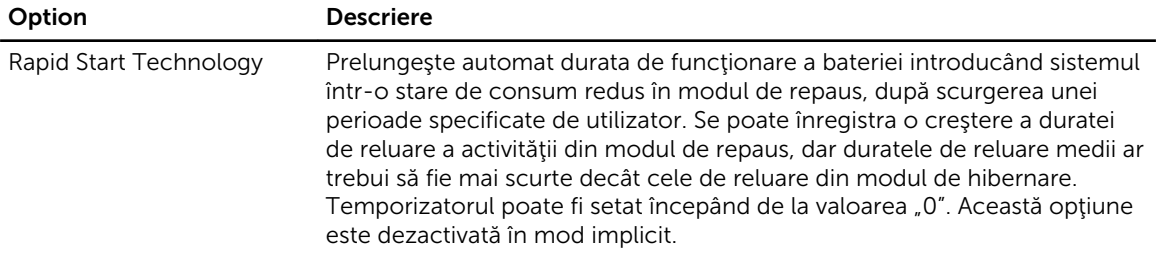

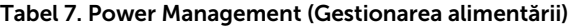

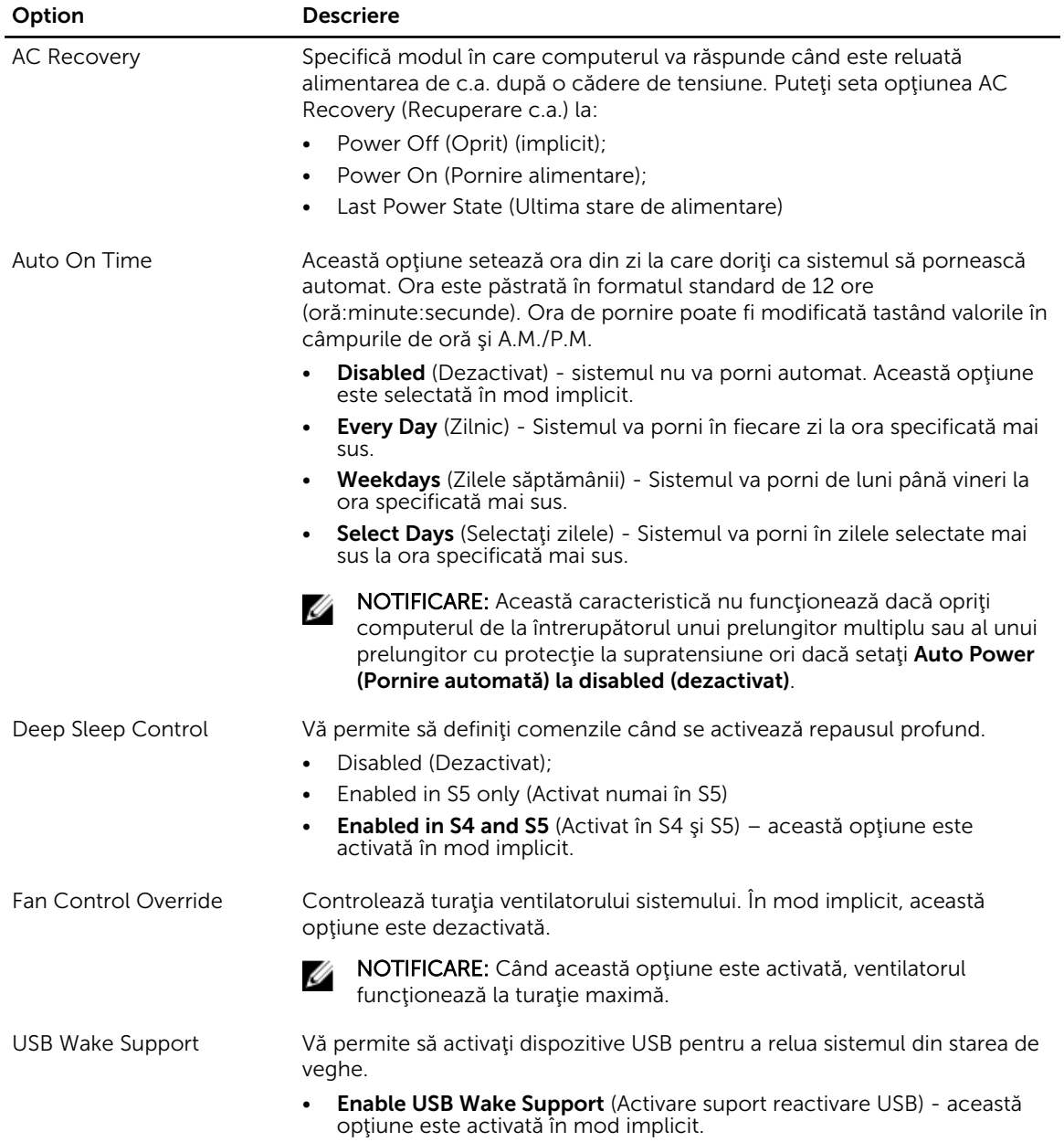

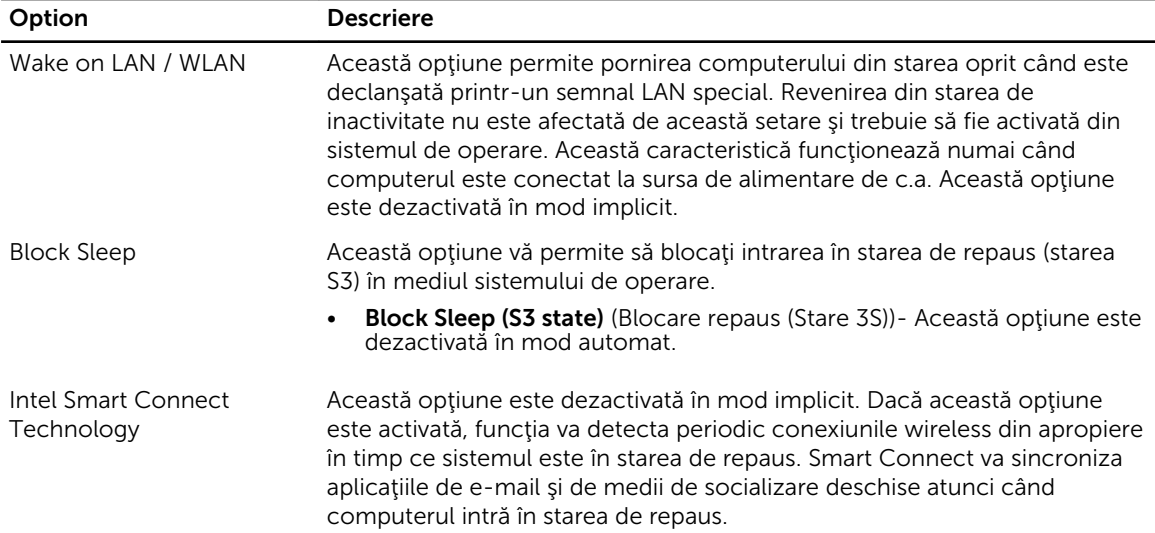

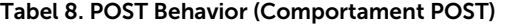

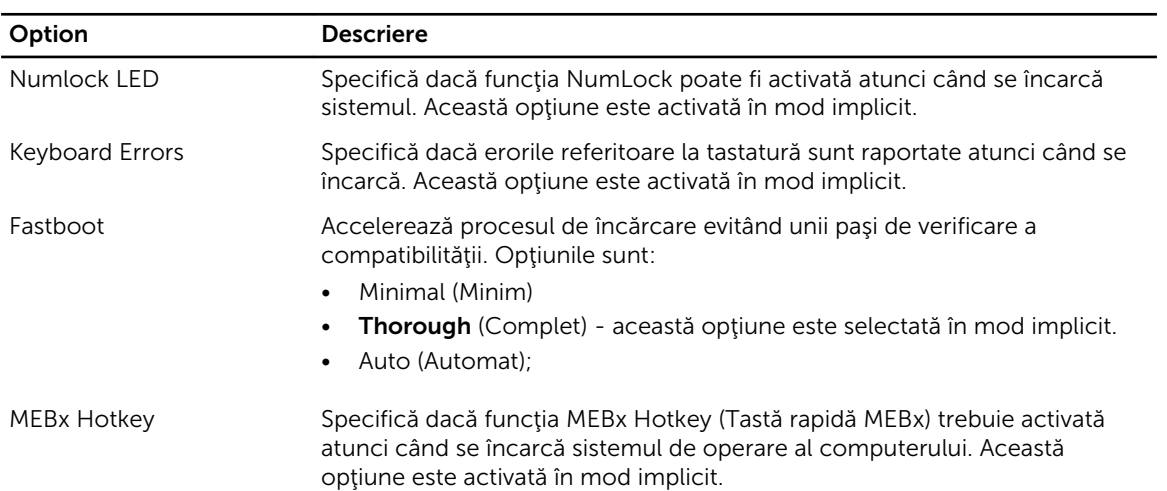

### Tabel 9. Virtualization Support (Compatibilitate virtualizare)

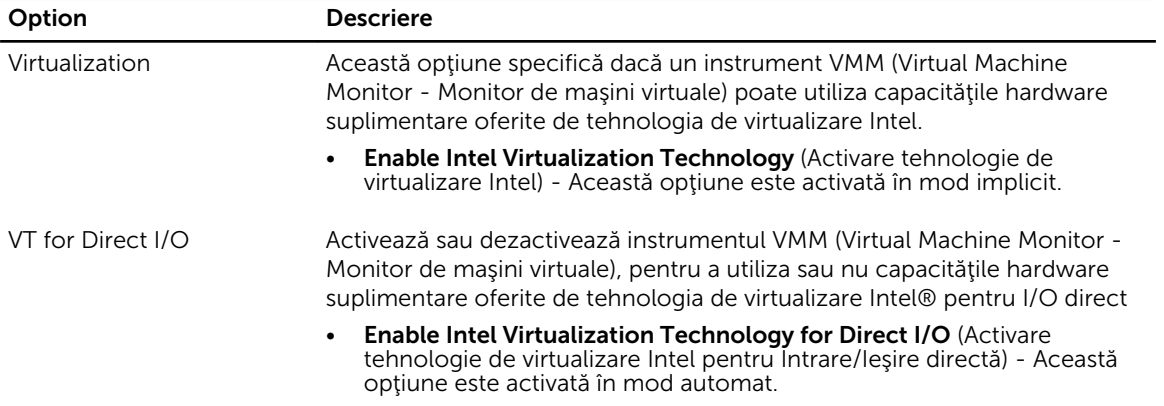

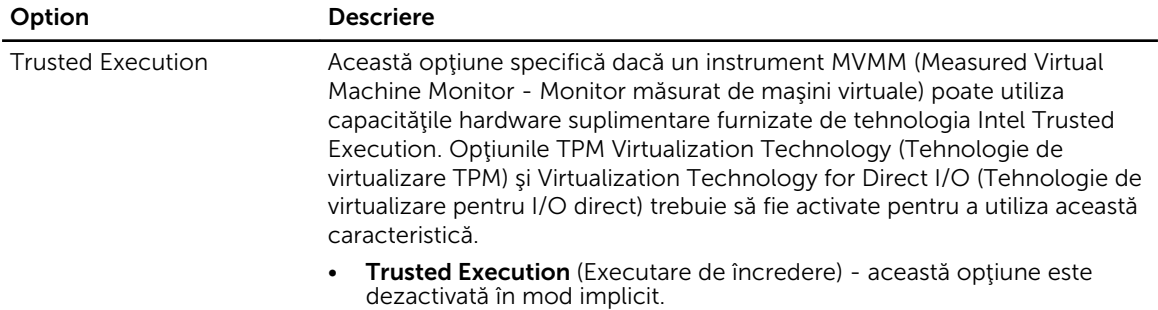

#### Tabel 10. Wireless

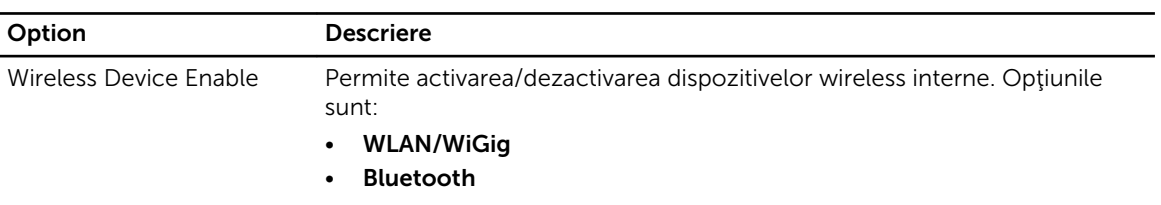

Ambele opţiuni sunt activate în mod implicit.

### Tabel 11. Maintenance (Întreţinere)

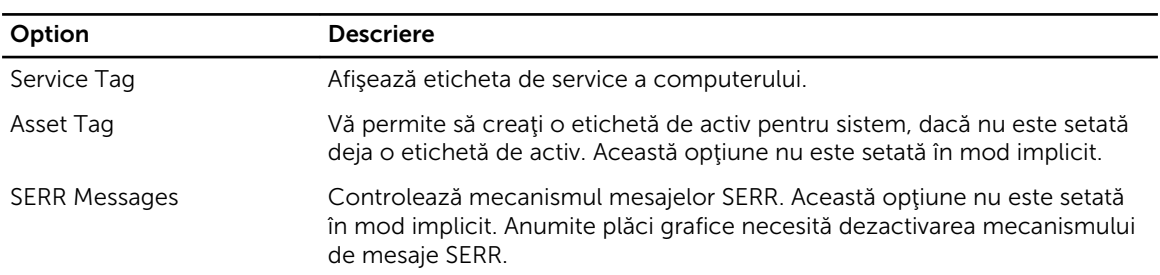

### Tabel 12. Cloud Desktop

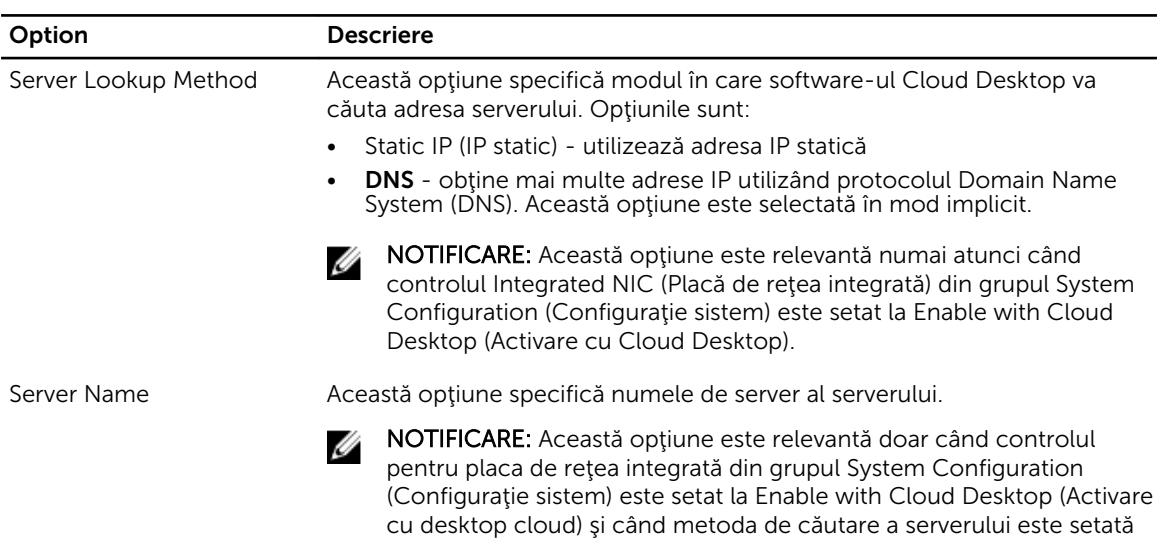

la DNS.

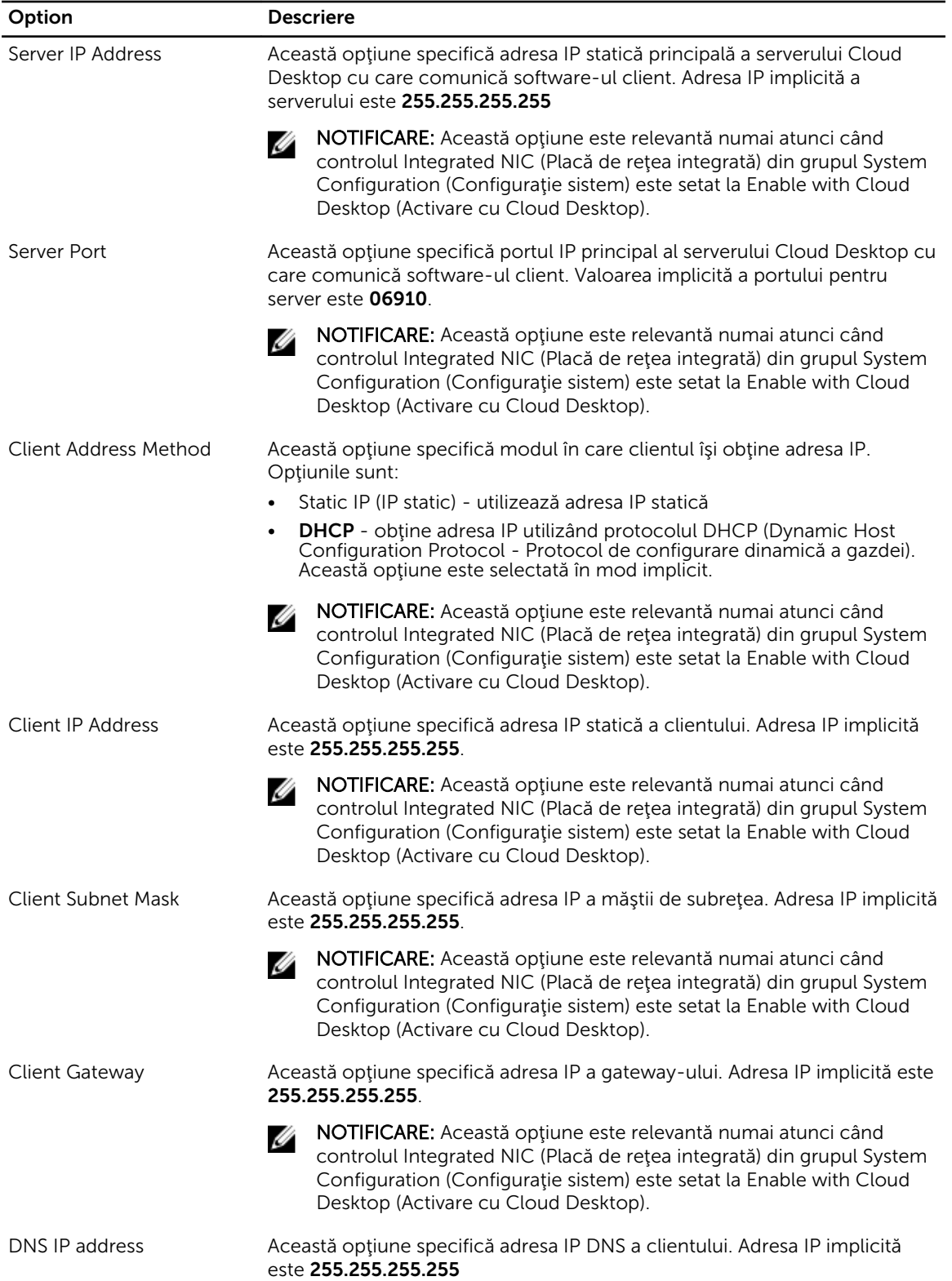

<span id="page-54-0"></span>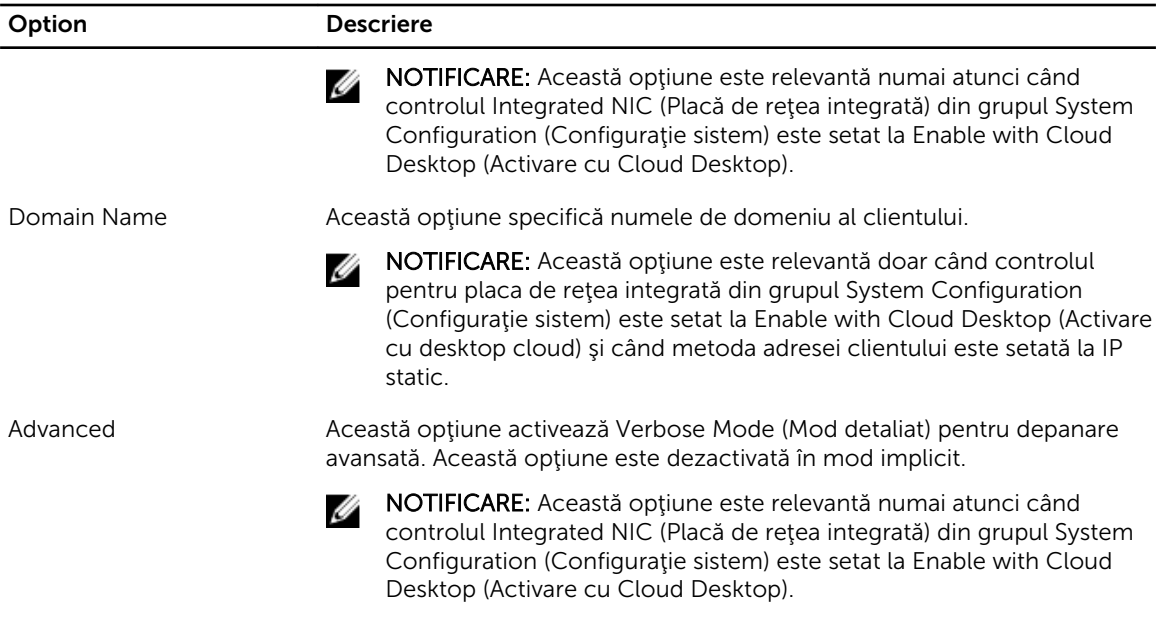

#### Tabel 13. System Logs (Jurnale de sistem)

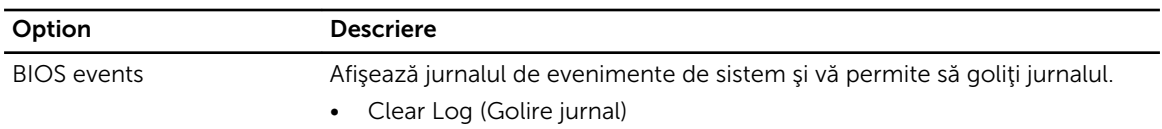

# Actualizarea sistemului BIOS

Se recomandă să actualizați sistemul BIOS (configurarea sistemului) în cazul înlocuirii plăcii de sistem sau dacă este disponibilă o actualizare.

- 1. Reporniţi computerul.
- 2. Accesati dell.com/support.
- 3. Completați câmpul Service Tag (Etichetă de service) sau Express Service Code (Cod de service expres) şi faceţi clic pe Submit (Remitere).

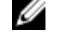

NOTIFICARE: Pentru a localiza Service Tag (Etichetă de service), faceți clic pe Where is my Service Tag? (Unde se află eticheta de service?)

NOTIFICARE: Dacă nu găsiţi Service Tag (Eticheta de service), faceţi clic pe Detect My Product (Detectare produs personal). Continuaţi urmând instrucţiunile de pe ecran.

- 4. Dacă nu puteți localiza sau nu găsiți Service Tag (Etichetă de service), faceți clic pe Product Category (Categorie produs) a computerului.
- 5. Selectați opțiunea Product Type (Tip produs) din listă.
- 6. Selectați modelul computerului dvs. și se afișează pagina Product Support (Compatibilitate produs).
- 7. Faceți clic pe Get drivers (Obținere drivere) și faceți clic pe View All Drivers (Vizualizarea tuturor driverelor).

Se deschide pagina Drivers and Downloads (Drivere şi descărcări).

8. În ecranul de drivere și descărcări, în lista verticală Operating System (Sistem de operare), selectați BIOS.

- <span id="page-55-0"></span>9. Identificați cel mai recent fișier BIOS și faceți clic pe Download File (Descărcare fișier). De asemenea, puteți analiza care drivere necesită actualizare. Pentru a face acest lucru pentru produs, faceti clic pe **Analyze System for Updates** (Analizare sistem pentru actualizări) și urmați instrucțiunile de pe ecran.
- 10. Selectati metoda de descărcare preferată din fereastra Please select your download method below (Selectati metoda de descărcare de mai jos); faceti clic pe Download Now (Descărcare acum). Apare fereastra File Download (Descărcare fişier).
- 11. Faceți clic pe Save (Salvare) pentru a salva fișierul în computer.
- 12. Faceți clic pe Run (Executare) pentru a instala setările BIOS actualizate în computer. Urmați instrucțiunile de pe ecran.

# Parola de sistem şi de configurare

Puteţi crea o parolă de sistem şi o parolă de configurare pentru a securiza computerul.

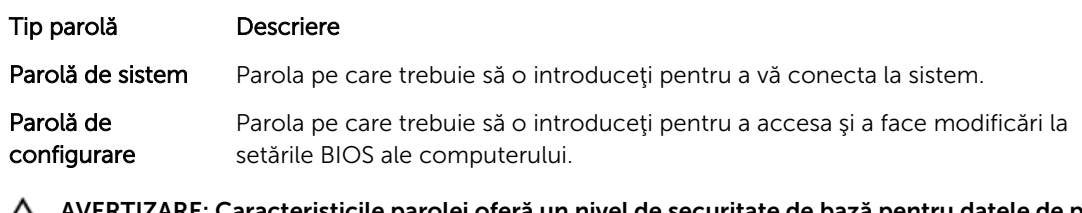

E: Caracteristicile parolei oferă un nivel de securitate de bază pentru datele de pe △ computer.

AVERTIZARE: Orice persoană vă poate accesa datele stocate pe computer dacă acesta nu este blocat şi este lăsat nesupravegheat.

NOTIFICARE: Computerul este livrat cu caracteristica de parolă de sistem şi de configurare dezactivată.

### Atribuirea unei parole de sistem şi a unei parole de configurare

Puteți să atribuiți o parolă de sistem și/sau parolă de configurare noi sau să modificați o parolă de sistem şi/sau de configurare existente numai când opțiunea Password Status (Stare parolă) este Unlocked (Deblocat). Dacă Password Status (Stare parolă) este Locked (Blocat), nu puteți modifica parola de sistem.

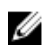

Ø

NOTIFICARE: În cazul în care conectorul jumper de parolă este dezactivat, parola de sistem şi cea de configurare existente sunt şterse şi nu trebuie să furnizaţi parola de sistem pentru a vă conecta la computer.

Pentru a accesa funcția de configurare a sistemului, apăsați pe <F2> imediat după o pornire sau o repornire.

1. În ecranul System BIOS (BIOS sistem) sau System Setup (Configurare sistem), selectați System Security (Securitate sistem) și apăsați pe <Enter>.

Apare ecranul System Security (Securitate sistem).

2. În ecranul System Security (Securitate sistem), verificați ca opțiunea Password Status (Stare parolă) să fie Unlocked (Deblocat).

<span id="page-56-0"></span>3. Selectati System Password (Parolă de sistem), introduceți parola de sistem și apăsați pe <Enter> sau pe <Tab>.

Utilizați instrucțiunile următoare pentru a atribui parola de sistem:

- O parolă poate avea maximum 32 de caractere.
- Parola poate conţine cifrele de la 0 până la 9.
- Numai literele mici sunt valide, nu se permit literele mari.
- Se permit numai următoarele caractere speciale: spațiu,  $(\tilde{r})$ ,  $(+)$ ,  $($ ),  $(-)$ ,  $($ ),  $($  $)$ ,  $($  $)$ ,  $($  $)$ ,  $($  $)$ ,  $($  $)$ ,  $($  $)$ ,  $($  $)$ ,  $($  $)$ ,  $($  $)$ ,  $($  $)$ ,  $($  $)$ ,  $($  $)$ ,  $($  $)$ ,  $($  $)$ ,  $($  $)$ ,  $($  $)$ ,

Introduceţi din nou parola de sistem când vi se solicită.

- 4. Tastati parola de sistem introdusă anterior și faceți clic pe OK (OK).
- 5. Selectați Setup Password (Parolă de configurare), tastați parola de sistem și apăsați pe <Enter> sau pe <Tab>.

Un mesaj vă solicită să tastaţi din nou parola de configurare.

- 6. Tastați parola de configurare introdusă anterior și faceți clic pe OK (OK).
- 7. Apăsați pe <Esc> și un mesaj vă solicită să salvați modificările.
- 8. Apăsați pe <Y> pentru a salva modificările. Computerul reporneşte.

### Ştergerea sau modificarea unei parole de sistem şi/sau de configurare existente

Asigurati-vă că opțiunea Password Status (Stare parolă) este Unlocked (Deblocat) (în programul System Setup (Configurare sistem)) înainte de a încerca să ștergeți sau să modificați parola de sistem și/sau de configurare existente. Nu puteți să ștergeți sau să modificați o parolă de sistem sau de configurare existentă, dacă Password Status (Stare parolă) este Locked (Blocat).

Pentru a accesa configurarea sistemului, apăsaţi pe <F2> imediat după o pornire sau o repornire.

1. În ecranul System BIOS (BIOS sistem) sau System Setup (Configurare sistem), selectati System Security (Securitate sistem) și apăsați pe <Enter>.

Se afisează ecranul System Security (Securitate sistem).

- 2. În ecranul System Security (Securitate sistem), verificați ca opțiunea Password Status (Stare parolă) să fie Unlocked (Deblocat).
- 3. Selectați System Password (Parolă de sistem), modificați sau ștergeți parola de sistem existentă și apăsaţi pe <Enter> sau pe <Tab>.
- 4. Selectați Setup Password (Parolă de sistem), modificați sau ștergeți parola de configurare existentă și apăsaţi pe <Enter> sau pe <Tab>.

NOTIFICARE: Dacă modificaţi parola de sistem şi/sau de configurare, introduceţi din nou parola nouă când vi se solicită. Dacă ştergeţi parola de sistem şi/sau de configurare, confirmaţi ştergerea când vi se solicită.

- 5. Apăsaţi pe <Esc> şi un mesaj vă solicită să salvaţi modificările.
- 6. Apăsați pe <Y> pentru a salva modificările și a ieși din programul System Setup (Configurare sistem). Computerul reporneşte.

# <span id="page-57-0"></span>Specificaţii tehnice

NOTIFICARE: Ofertele pot să difere în funcţie de regiune. Pentru informaţii suplimentare referitoare

la configurația computerului, faceți clic pe Start. └─ (Pi**ctograma Start) → Ajutor și asistență**, apoi selectaţi opţiunea de vizualizare a informaţiilor despre computer.

#### Tabel 14. System Information

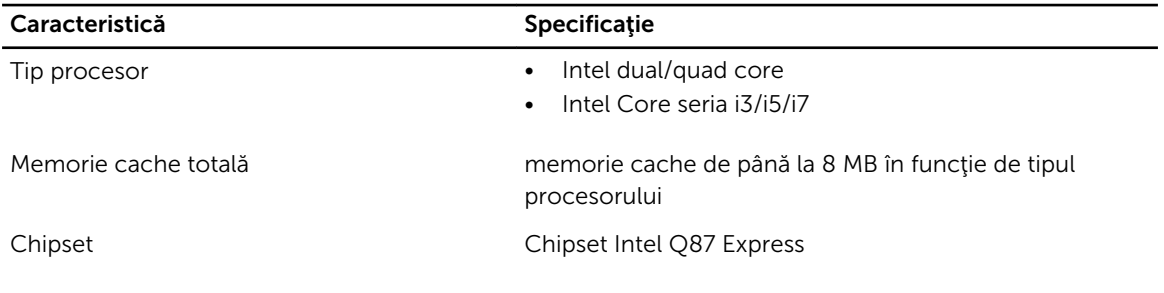

### Tabel 15. Memorie

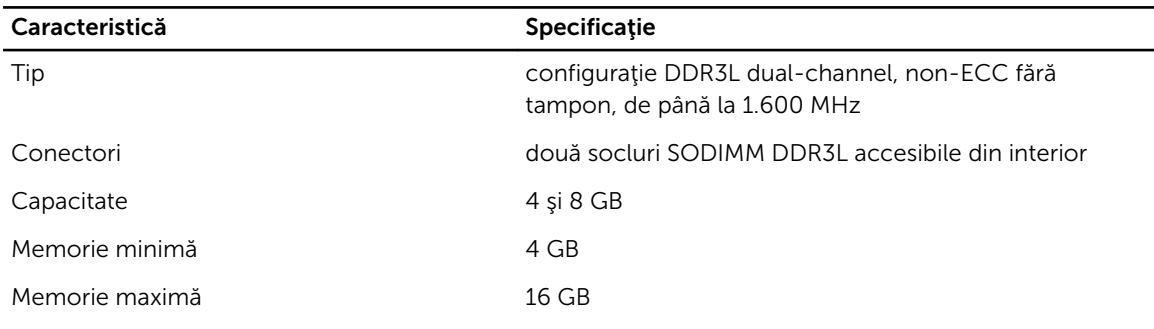

#### Tabel 16. Video

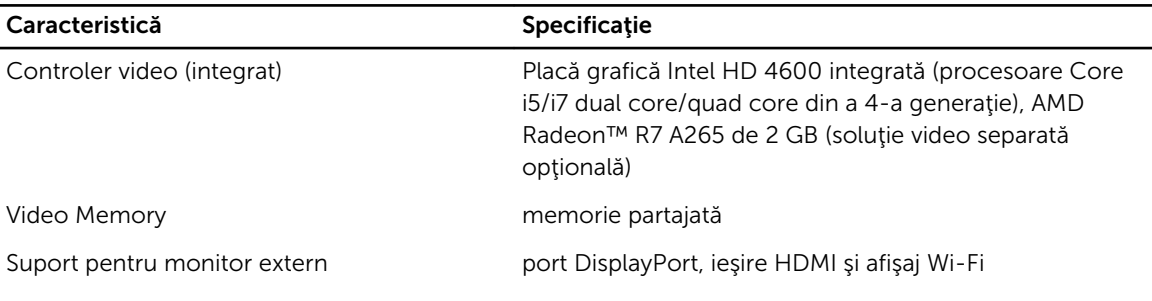

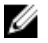

NOTIFICARE: Wi-Fi Display necesită un card wireless trebuie achiziţionată separat.

### Tabel 17. Audio

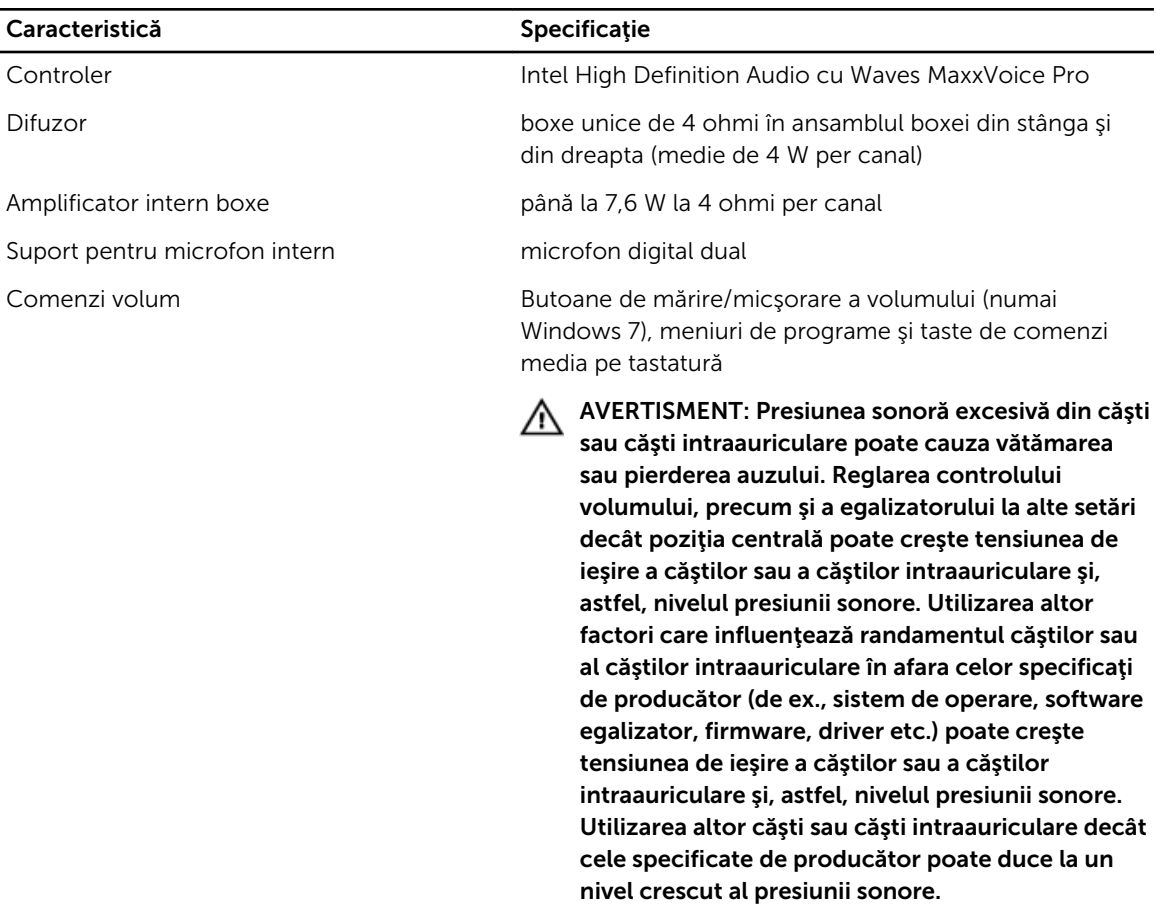

### Tabel 18. Comunicaţii

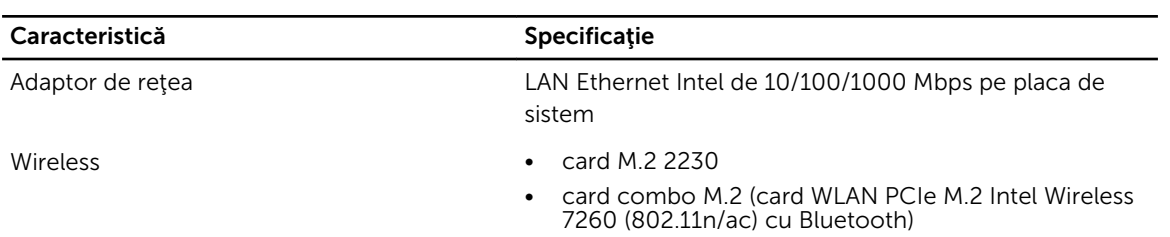

### Tabel 19. Plăci

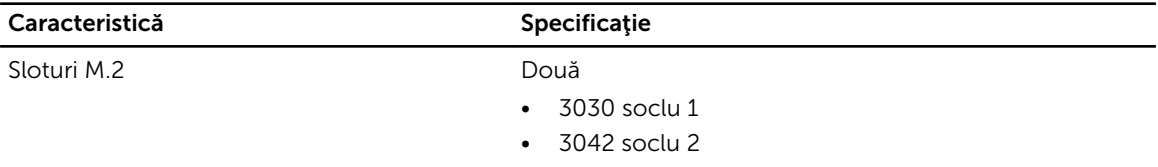

### Tabel 20. Afişaje

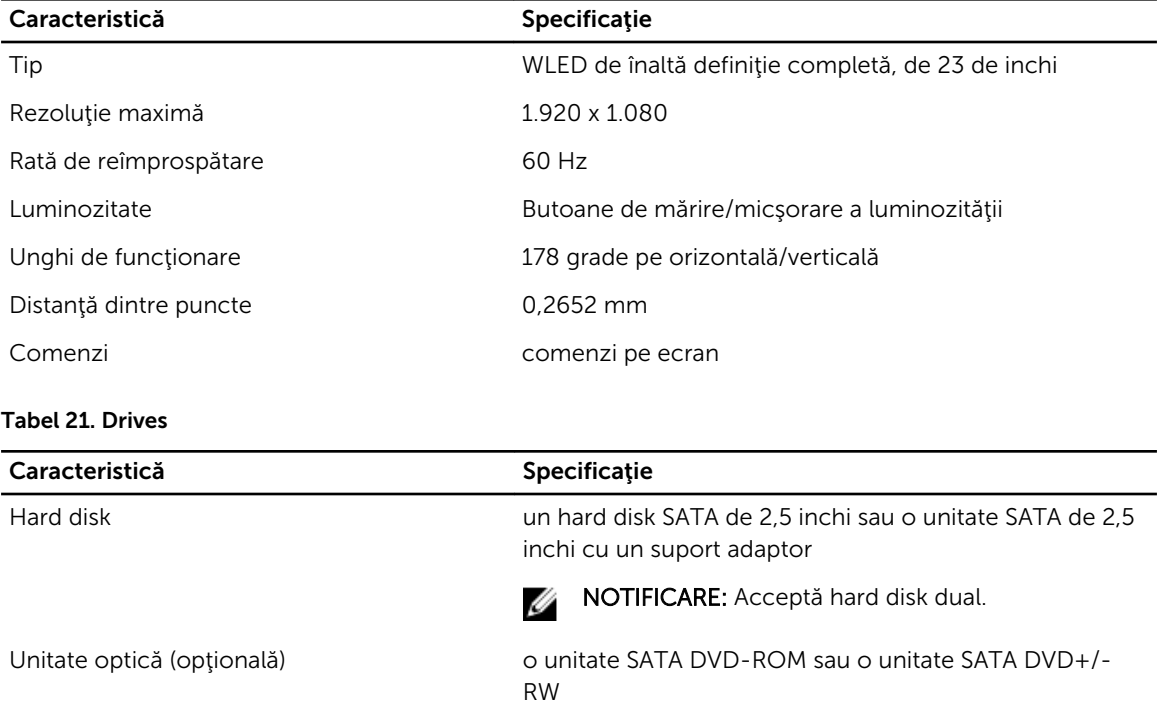

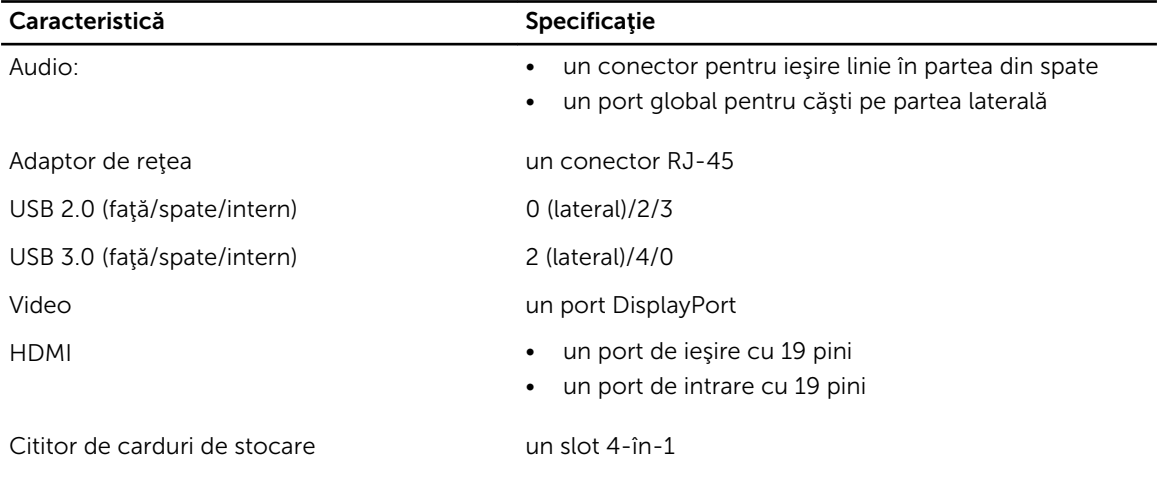

### Tabel 22. Porturi şi conectori

#### Tabel 23. Alimentare

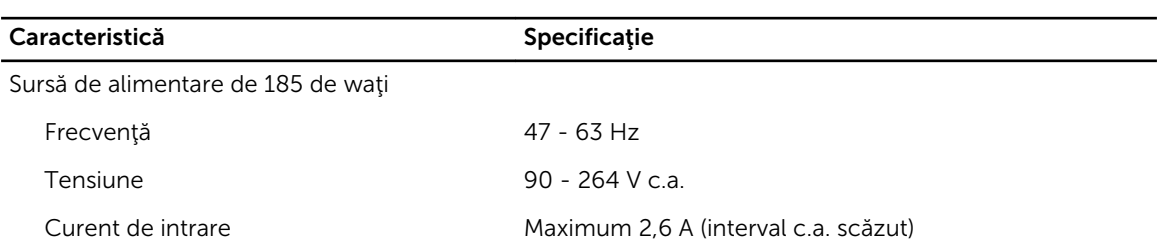

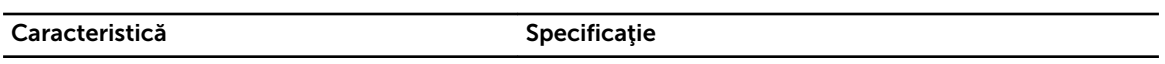

Maximum 1,3 A (interval c.a. ridicat)

#### Tabel 24. Cameră (opţional)

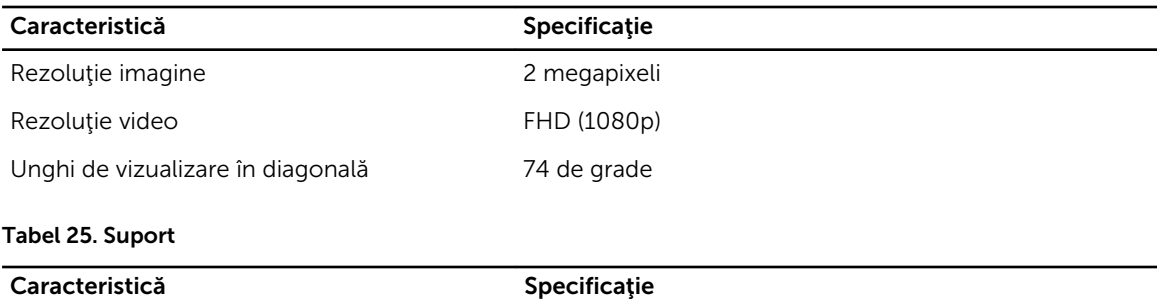

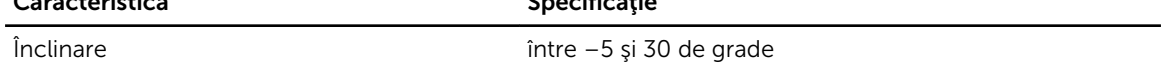

#### Tabel 26. Dimensiuni fizice

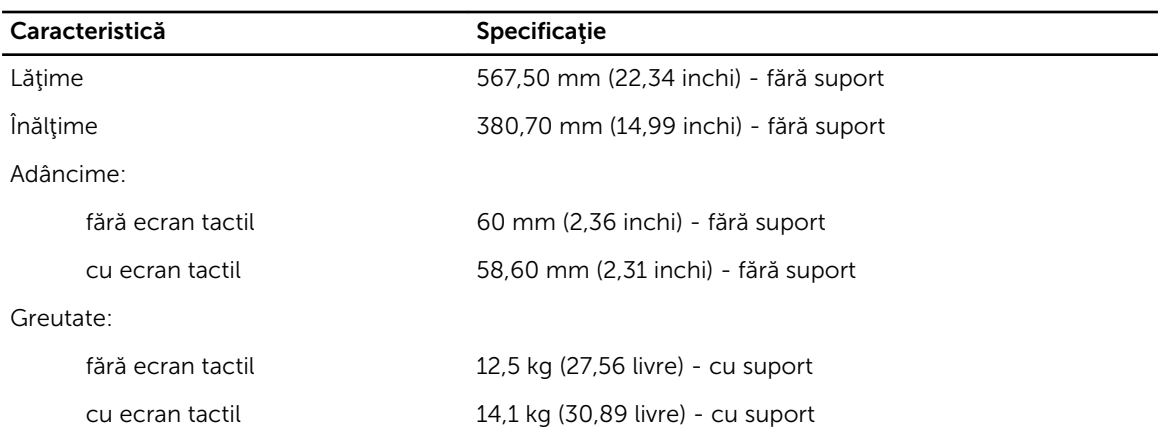

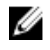

NOTIFICARE: Este posibil ca greutatea computerului să difere în funcţie de configuraţia comandată şi de variaţiile din cadrul procesului de fabricaţie.

#### Tabel 27. Comenzi şi indicatoare luminoase

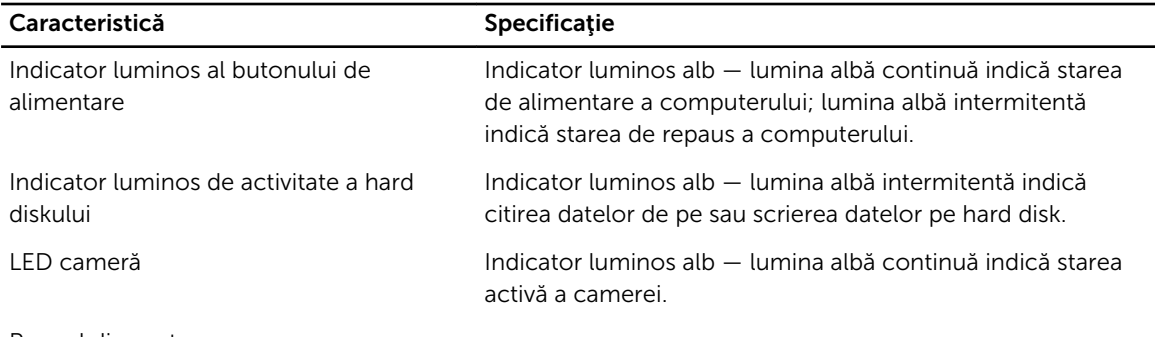

Panoul din spate:

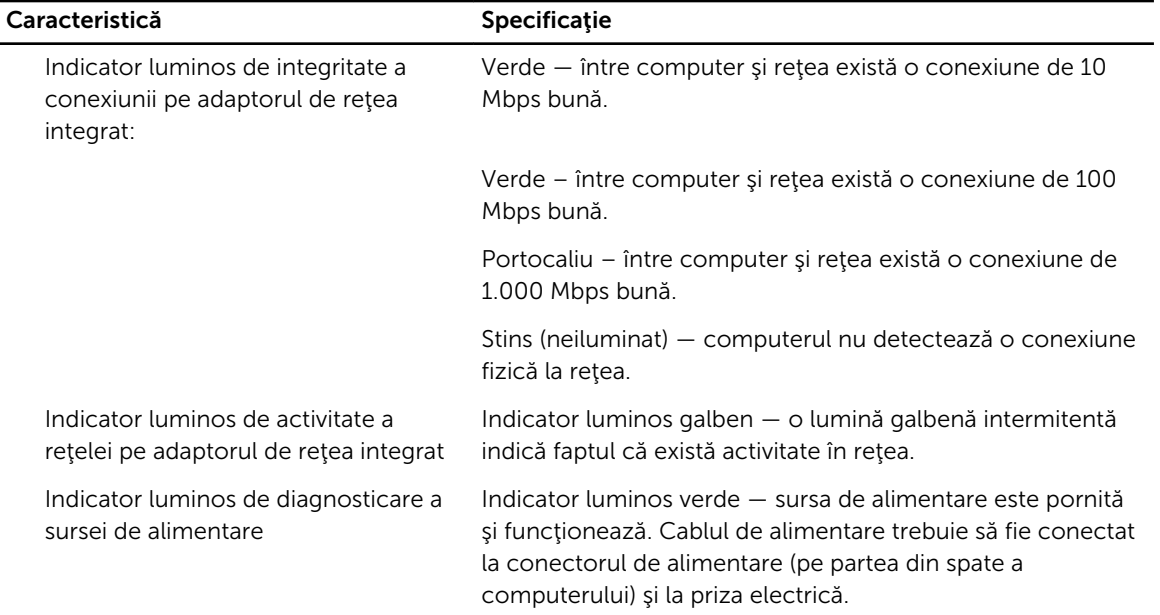

### Tabel 28. Specificaţii de mediu

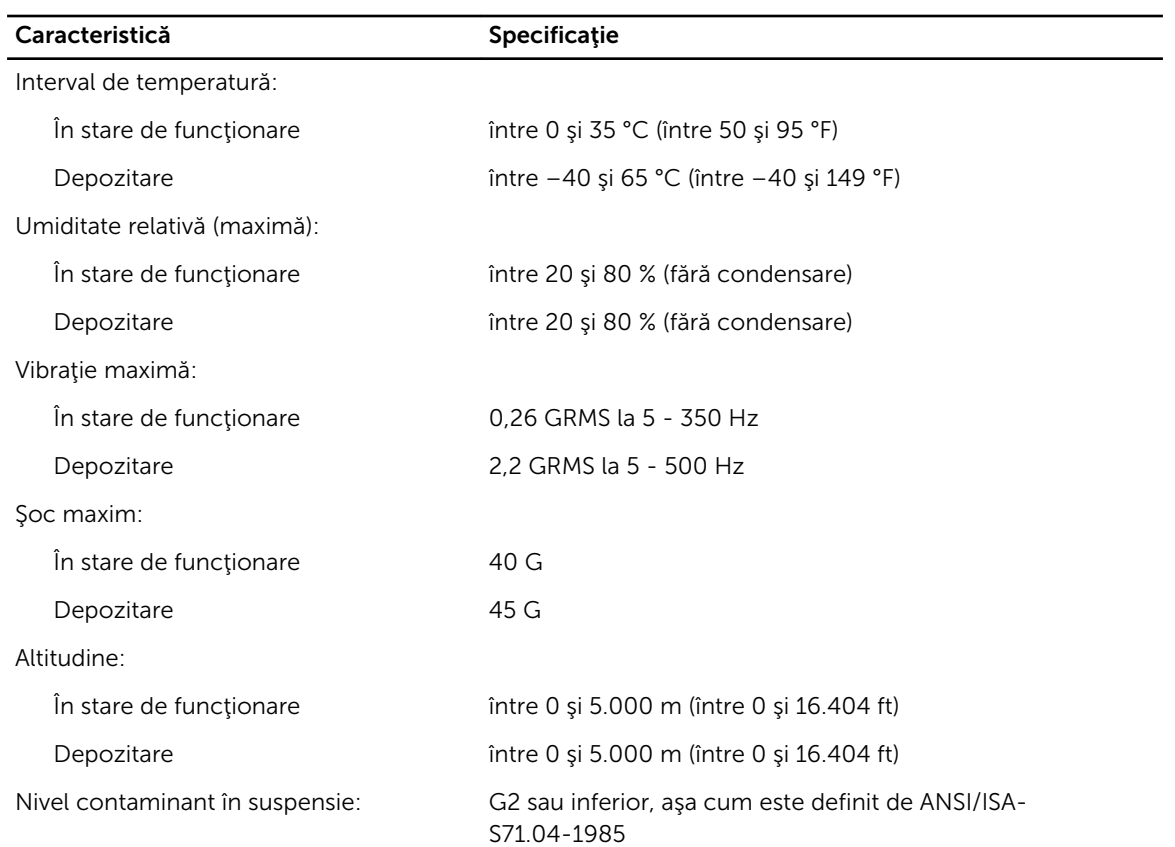

# <span id="page-62-0"></span>Cum se poate contacta Dell

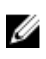

NOTIFICARE: Dacă nu dispuneţi de o conexiune Internet activă, puteţi găsi informaţii de contact pe factura de achiziţie, bonul de livrare, foaia de expediţie sau catalogul de produse Dell.

Dell oferă mai multe opţiuni de service şi asistenţă online şi prin telefon. Disponibilitatea variază în funcţie de ţară şi produs şi este posibil ca anumite servicii să nu fie disponibile în zona dvs. Pentru a contacta Dell referitor la probleme de vânzări, asistenţă tehnică sau servicii pentru clienţi:

- 1. Vizitați adresa dell.com/support
- 2. Selectați categoria de asistență.
- 3. Verificați țara sau regiunea dvs. în meniul vertical Choose a Country/Region (Alegeți o țară/regiune) din partea de sus a paginii.
- 4. Selectați serviciul sau legătura de asistență tehnică adecvată, în funcție de necesitățile dvs.